**Google Workspace** for Education

Getting started with the paid editions of

# Google Workspace for Education

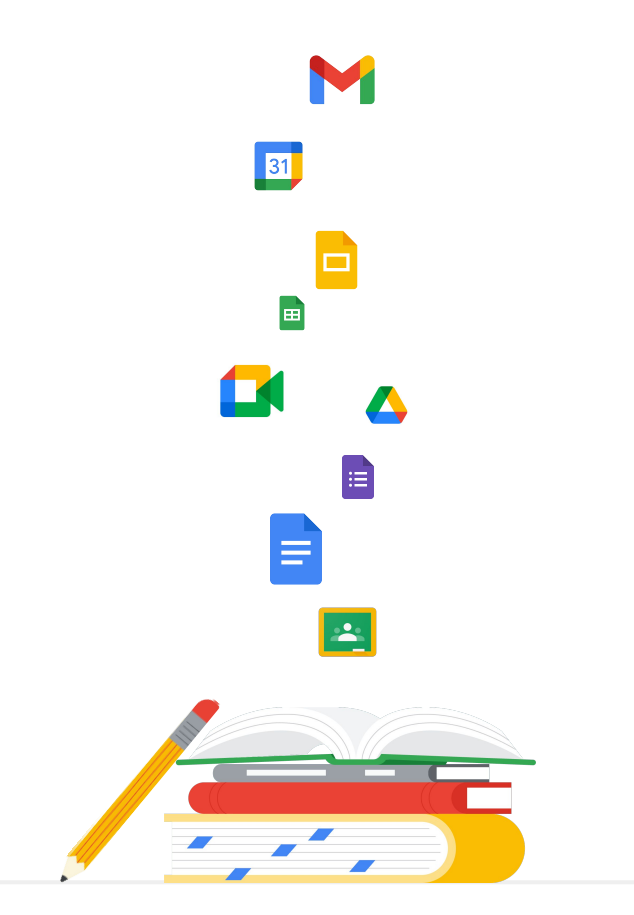

# Getting started with Google Workspace for

Use this deck to help you get set up with all the tools you need to best meet your institution's needs.

### Here we'll provide step-by-step guidance on:

⊖

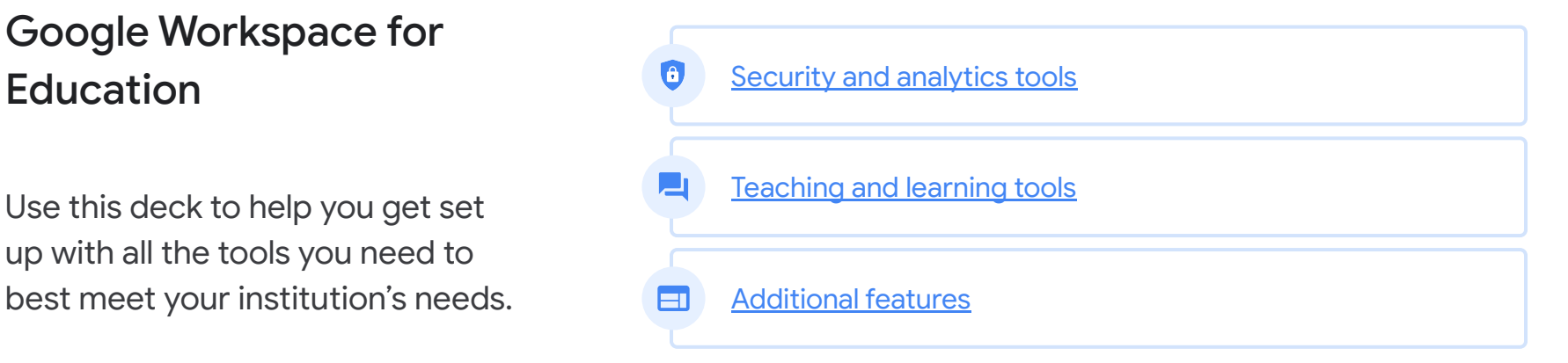

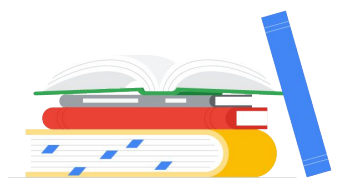

Exploring Google Workspace for Education for the first time? Connect with an expert and learn more [here.](https://edu.google.com/products/workspace-for-education/editions/)

### <span id="page-2-0"></span>Table of contents

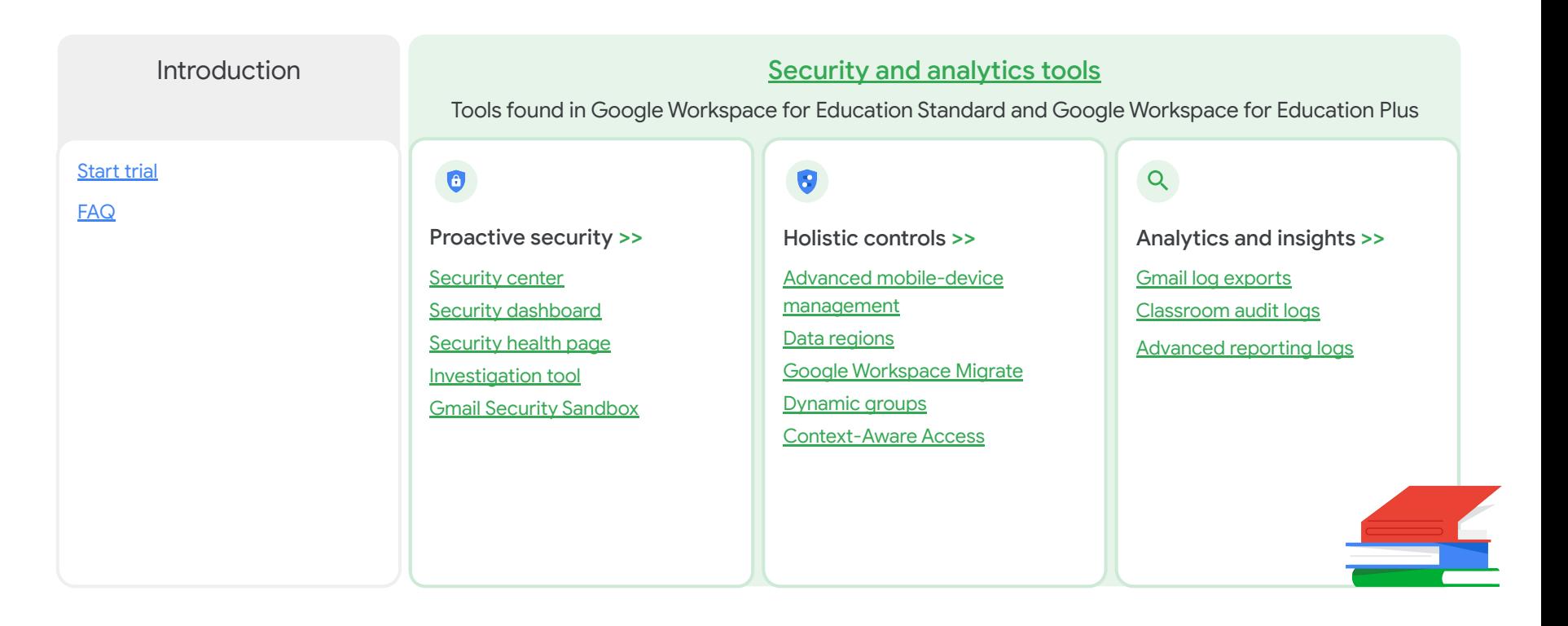

### Table of contents

### [Teaching and learning tools](#page-48-0)

Tools found in the Teaching and Learning Upgrade and Google Workspace for Education Plus

[Engage from anywhere](#page-49-0) >>

[Larger meetings](#page-50-0)

[Q&A](#page-53-0)

[Polls](#page-55-0)

[Breakout rooms](#page-57-0)

[Live streaming](#page-59-0)

Record [a meeting](#page-66-0)

[Noise cancellation](#page-68-0)

[Attendance reports](#page-69-0)

[Guide deeper learning](#page-71-0) [>>](#page-71-0)

**[Originality reports](#page-72-0)** [Private repository for school](#page-74-0) [matches](#page-74-0)

[Enrich experiences](#page-76-0) >> [Classroom add-ons](#page-77-0)\* [Classroom roster sync](#page-78-0)

#### [Additional features](#page-79-0)

Features only found in Google Workspace for Education Plus

[Cloud Search](#page-80-0)

[Extra storage](#page-86-0)

[Dedicated support](#page-87-0)

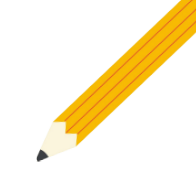

### <span id="page-4-0"></span>Start your trial

You can try any of the Google Workspace for Education paid editions at no charge - for 60 days, with up to 50 licenses. Try out these powerful capabilities to elevate your digital education environment. Experience firsthand features that support education leadership, make managing your domain simpler, and empower your entire school community**.**

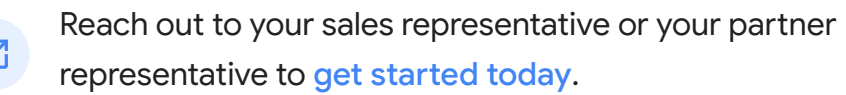

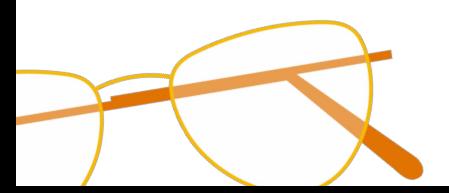

# <span id="page-5-0"></span>Google Workspace for Education FAQ

22

J

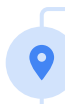

For pricing information on each paid edition based on your region, needs, and enrollment numbers, please contact your sales representative.

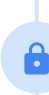

All paid Google Workspace for Education editions are annual subscriptions, and pricing is locked for the duration of the subscription term. Customers who purchase the Teaching and Learning Upgrade can add Education Standard at any time (and vice versa).

#### **Google** for Education

Google Workspace for Education editions include [Education Fundamentals,](http://edu.google.com/educationfundamentals) available at no charge to qualifying institutions, and [Education Standard,](http://edu.google.com/educationstandard) the [Teaching and](http://edu.google.com/teachingandlearningupgrade) [Learning Upgrade,](http://edu.google.com/teachingandlearningupgrade) and [Education Plus](http://edu.google.com/educationplus), paid editions that offer premium features.

For specific features included in each of the Google Workspace for Education editions, please visit our [comparison chart.](https://edu.google.com/products/workspace-for-education/editions/)

G Suite Enterprise for Education (now known as Google Workspace for Education Plus) will still be available at current pricing until April 2021. At that point, customers seeking a comprehensive and comparable solution for their institution should consider the [Education Plus](http://edu.google.com/educationplus) edition.

All customers who have purchased G Suite Enterprise for Education will receive new features and functionality that are released to the new Google Workspace for Education editions.

 $=$  [Back to contents](#page-2-0)

# <span id="page-6-0"></span>Security and analytics tools

Get more control across your domain with proactive security tools that help you defend against threats, analyze security incidents, and protect student and faculty data.

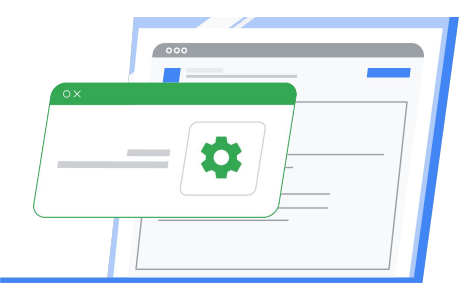

- $\theta$ **[Proactive security](#page-7-0)**
- **[Holistic controls](#page-24-0)**
- [Analytics and insights](#page-38-0)

Proprietary + Confidential [Back to contents](#page-2-0)

#### <span id="page-7-0"></span>Education Standard

#### Education Plus

# $\mathbf{a}$

#### Proactive security

# Prevent, detect, and remediate security threats swiftly

The security center gives you more visibility and control over security by providing you with actionable insights about activity within your domain, including phishing

and spam emails, external file sharing, and message authentication. It's also where you can access and adjust basic settings, such as enforcing 2-step verification (2SV).

### Get started

B

 $\vert \mathbf{a} \vert$ 

View the [security center](#page-8-0) to find advanced settings within the Admin console

Access your [security dashboard](#page-10-0) to view and download [reports](#page-13-0)

Check your [security health](#page-14-0) page to ensure you're following security best practices

Use the *investigation tool* to dive deeper into security incidents and create activity rules

Check your [security sandbox](#page-21-0) to identify potential threats from automatically scanned emails and attachments

#### <span id="page-8-0"></span>Proactive security

### Security center

Get advanced security information and analytics, as well as added visibility and control over security issues affecting your domain.

Within the security center, access features like:

- Security dashboard
- Reports
- Security health page
- Investigation tool

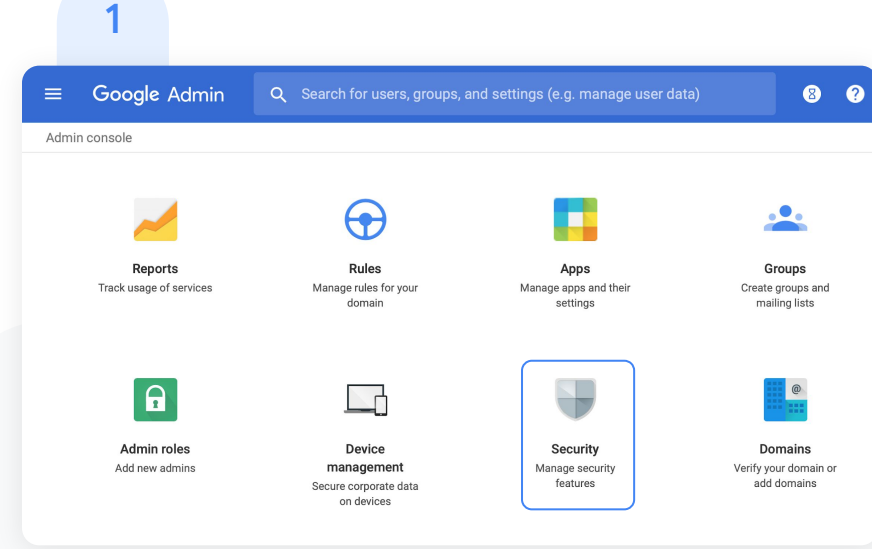

To open the security center, click Security from the Admin console homepage or click Security in the main menu at the top-left corner.

#### Proactive security

### Security center

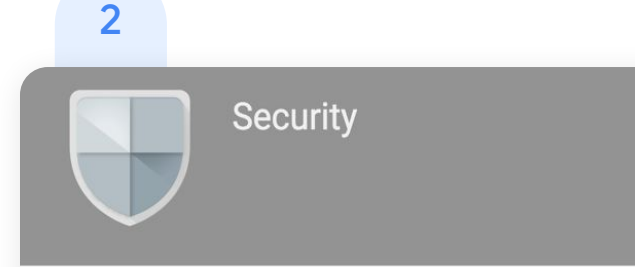

#### **Basic settings**

Enforce 2SV, manage less secure apps.

#### Dashboard

Get an overview of key security metrics like spam volume, email authentication, and Drive sharing.

#### Security health

Understand how your organization's security settings are configured, and get suggestions based on best practices.

Once in the security center, select the tool that you want to work with. The dashboard is a good place to start, so that you can get an overview of key security metrics.

#### <span id="page-10-0"></span>Proactive security

### Security dashboard

Get a quick overview of important security metrics across your organization, such as spam volume, email authentication, and Google Drive sharing.

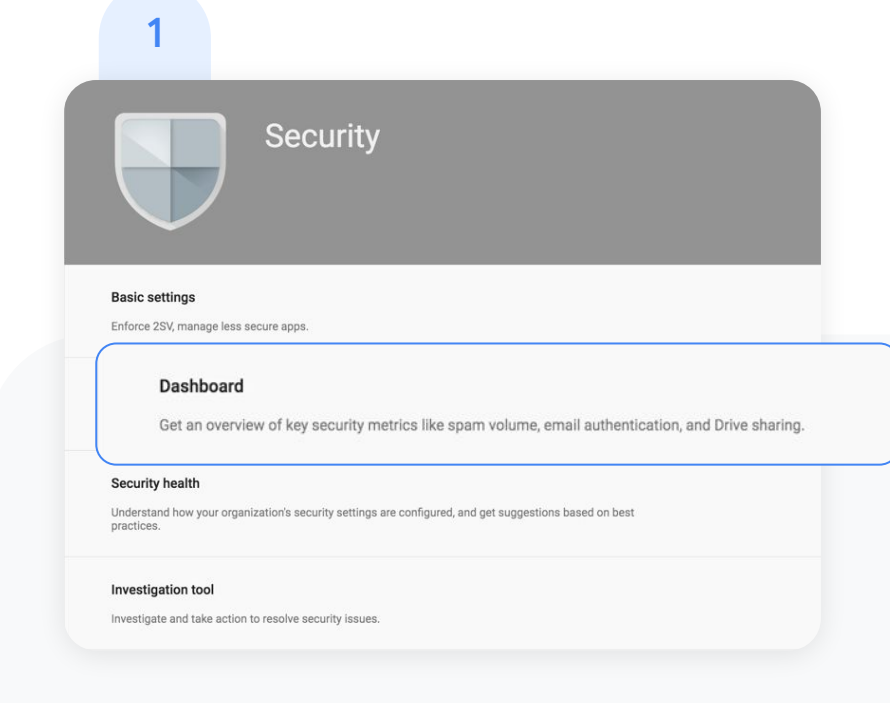

Once in the security center, select the tool that you want to work with. The dashboard is a good place to start, so that you can get an overview of key security metrics.

 $=$  [Back to contents](#page-2-0)

#### Proactive security

### Security dashboard

- To customize your dashboard, click the Customize dashboard icon in the upper-right corner. Pick up and drag relevant items and charts from the **Add widgets panel to the location you prefer.** 2
- Add a chart by clicking the  $+$  icon in the upper-right corner of any chart in the dashboard. Or, hide a chart by clicking the  $x$  icon. 3
- Important: All modifications to the dashboard are saved on a per-user basis. For example, if you hide a chart on the dashboard, that chart is only hidden for you, and not for other admins in your organization. 4

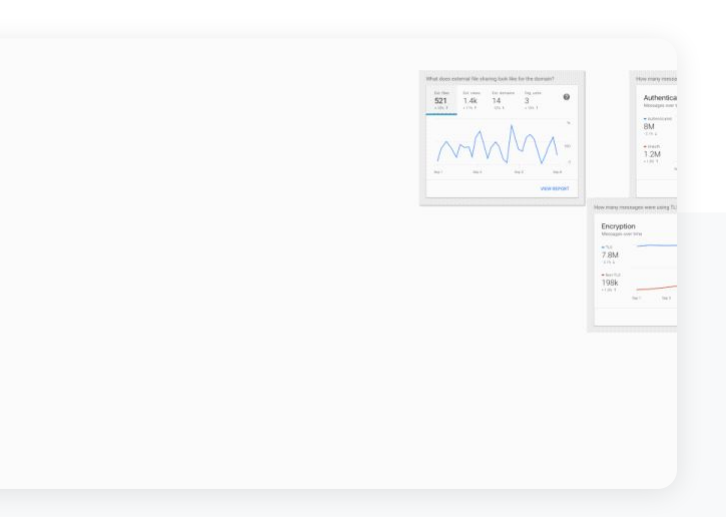

#### Proactive security

### Security dashboard

- For example, you can open the pivot options for the Recipient column to select Users as the data source. This will use the accounts listed in the Recipient column as the data input for the next query. 5
- From here, you can add a parameter from the User account information to see which of these accounts have 2SV disabled. 6
- Within the refined search results, you can select one or more accounts on which to perform [specific](https://support.google.com/a/answer/9043224?hl=en&ref_topic=7563358) [actions,](https://support.google.com/a/answer/9043224?hl=en&ref_topic=7563358) such as suspending the user, resetting their password, or sending them an email with instructions for keeping their inbox more secure. 7

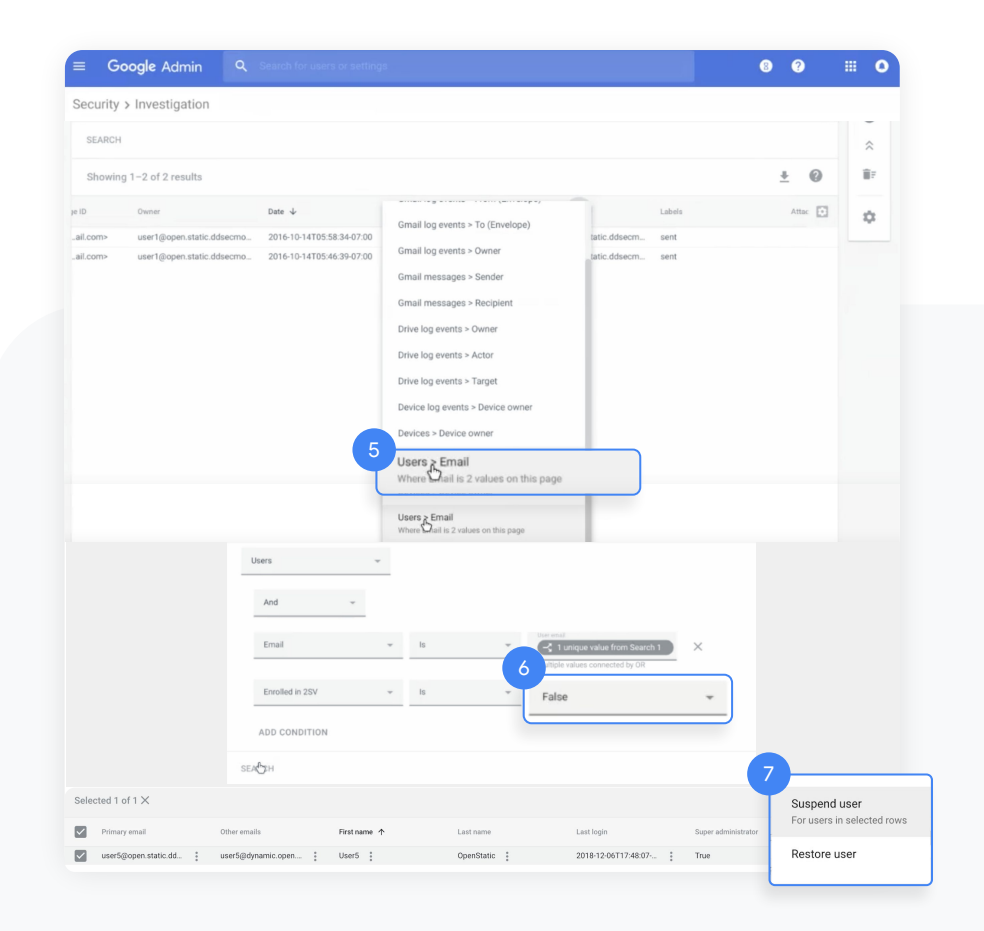

 $=$ [Back to contents](#page-2-0)

#### <span id="page-13-0"></span>Education Standard Education Plus

### Proactive security

### Reports

Help identify and mitigate potential security risks within your dashboard. For example, you can open a spam filter report to identify which users are receiving spam emails, then work with those users to make sure they have 2SV enabled and understand what phishing emails look like so they are less at risk.

#### Within a report, you can:

- Adjust filters to further classify your dataset
- Export to Google Sheets for reporting and distribution
- [Launch an investigation](#page-17-0) to drill down for actionable insights

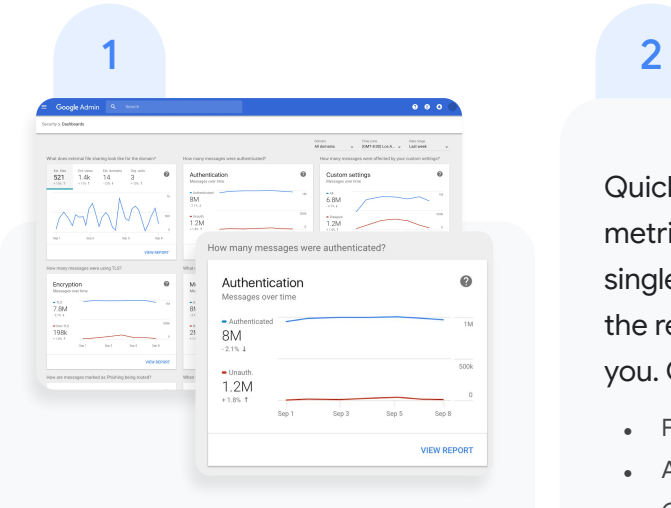

To view reports from your dashboard, select the report from the panel you'd like to see. In the bottom right, click View report.

Quickly review all of your metrics, and dive deeper into a single dashboard by choosing the report most relevant for you. Choose from reports like:

- File exposure
- Authentication
- Custom settings
- Top policy incidents
- **Encryption**
- Message delivery
- Spam
- Suspicious device activities
- See [all reports and how-tos](https://support.google.com/a/topic/7492004?hl=en&ref_topic=7492529)

#### <span id="page-14-0"></span>Proactive security

### Security health

The security health page helps you understand how your organization's security settings are configured and gives recommendations based on Google best practices.

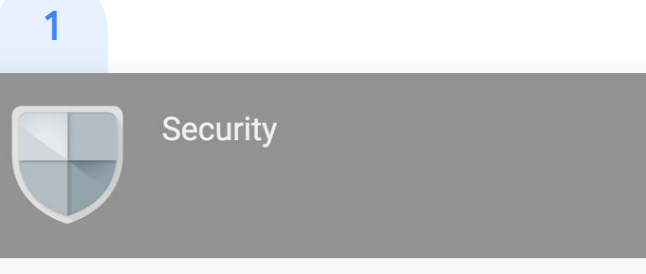

#### **Basic settings**

Enforce 2SV, manage less secure apps.

#### Dashboard

Get an overview of key security metrics like spam volume, email authentication, and Drive sharing.

#### **Security health**

Understand how your organization's security settings are configured, and get suggestions based on best practices.

#### **Investigation tool**

Investigate and take action to resolve security issues.

To access the security health page from the security center, click Security health.

#### Proactive security

### Security health

# $2\overline{3}$

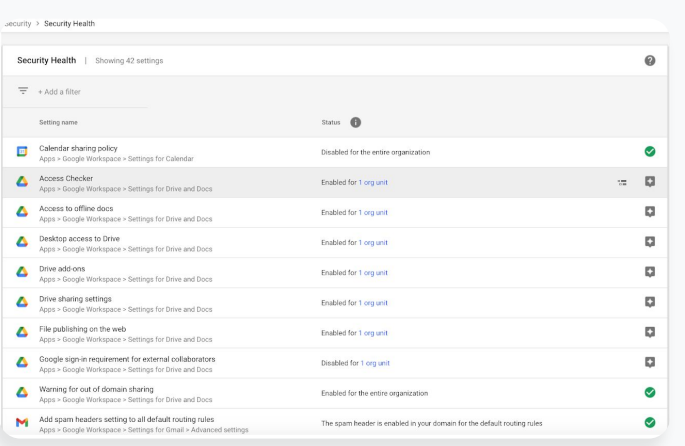

Quickly browse all the available security settings across your Admin console to check whether they correspond with Google-recommended best practices.

 $\equiv$  [Back to contents](#page-2-0)

The far-right column within the security health page may display:

- A green check mark, which indicates that a  $\left( \bigtriangledown \right)$ setting is currently following best practices
- A gray information icon, which indicates  $\blacktriangleright$ that more information is available to help you update the setting to best practices

### Proactive security  $\equiv$  [Back to contents](#page-2-0)

### Security health

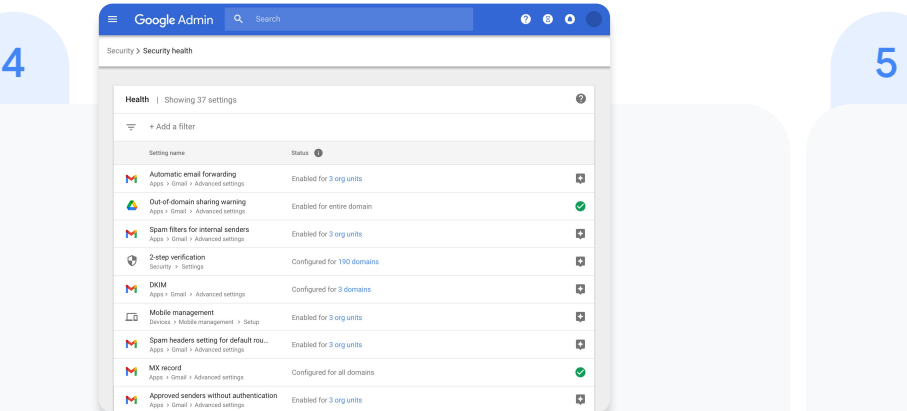

Click the gray information icon to read a quick summary of the recommendation, then click

Learn more for a deeper exploration.

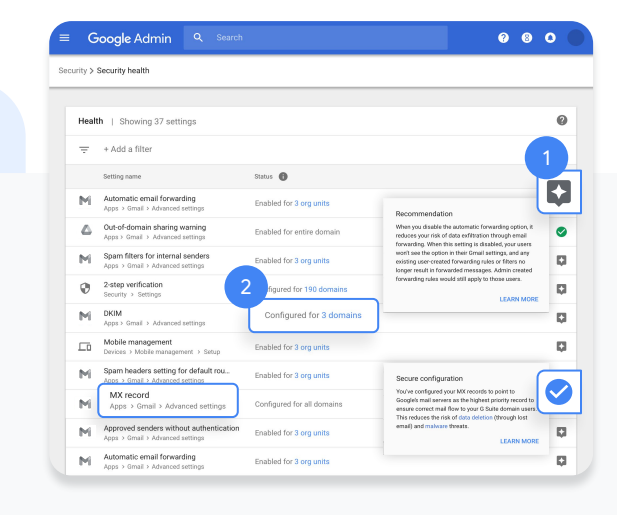

Click the hyperlinked number of organization units (OUs) in the center column to view security settings for each OU.

To adjust a setting, click the name of the setting in the left column. This will take you directly to where you can adjust the setting in the Admin console.

#### <span id="page-17-0"></span>Proactive security

### Investigation tool

The investigation tool helps you identify, triage, and take action on security and privacy concerns in your domain.

- See which devices and applications are accessing your data
- Find and erase malicious emails, mark emails as spam or phishing, or send follow-up emails to users' inboxes
- Analyze file sharing, document creation and deletion, user access to documents, and more
- Create activity rules to automate actions and help prevent, detect, and remediate security issues more quickly and efficiently

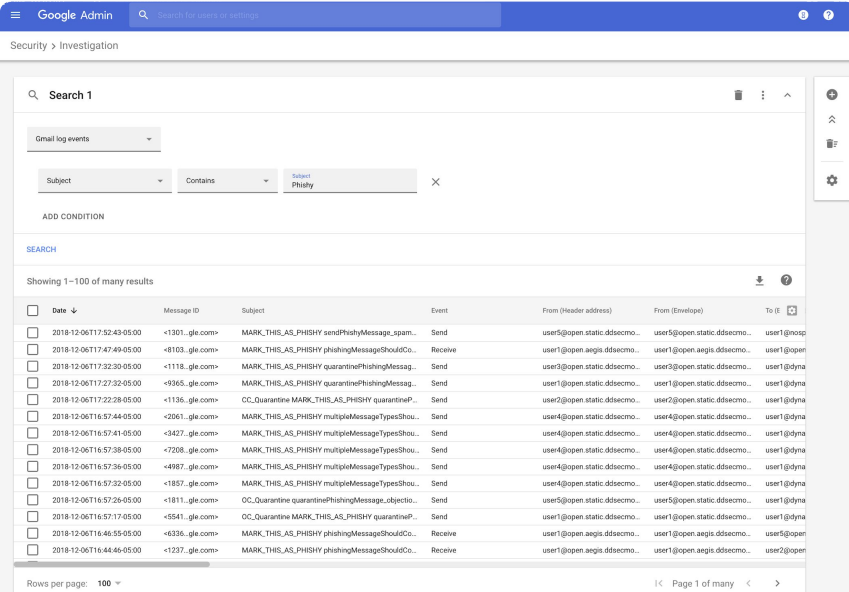

#### Proactive security

# Investigation tool

#### You can open the investigation tool in two ways:

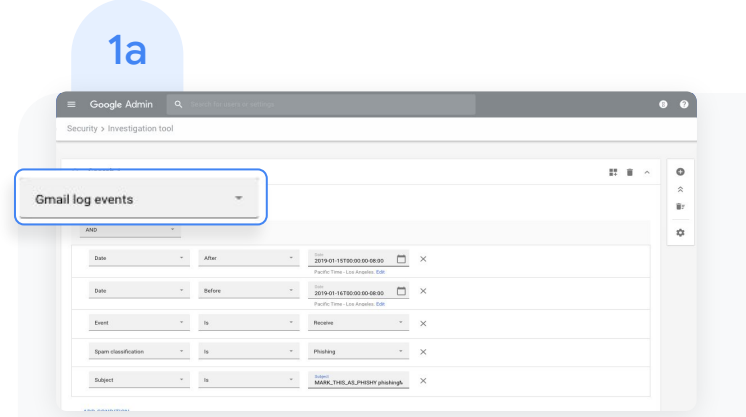

In the security center, click Security and then click Investigation tool.

- Select a data source. For example, "Gmail log events."
- Set conditions for your search, such as date or device type. [Here's](https://support.google.com/a/answer/7587832?hl=en&ref_topic=7563358) a full list of applicable conditions.
- Click Search.

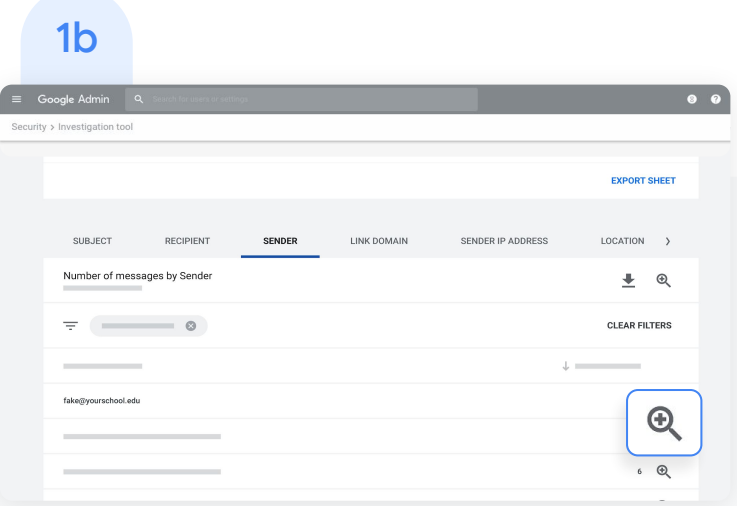

#### Open it directly from a [report.](#page-13-0)

- Click New investigation when hovering over the magnifying glass to launch an investigation about the data in the report
- Read this **Help Center article** for details on which reports are available for use with the investigation tool

### Proactive security  $\equiv$  [Back to contents](#page-2-0)

### Investigation tool

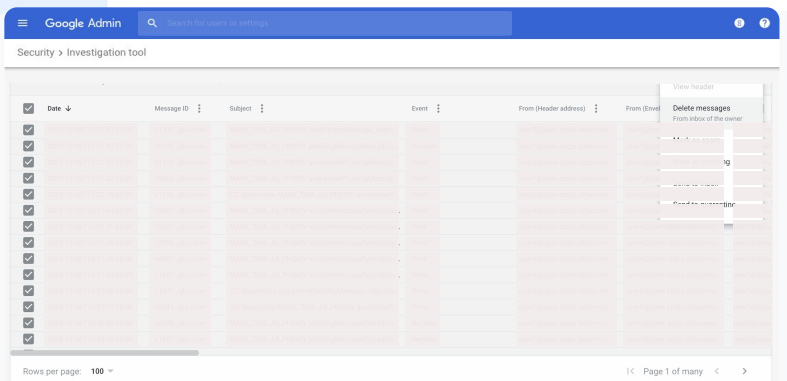

From your search results, you can take further action. For example, you can select and delete phishing emails from user inboxes by selecting the top-level checkbox, clicking Actions, and highlighting the Delete messages action. See this **Help Center** article for a list of actions you can take.

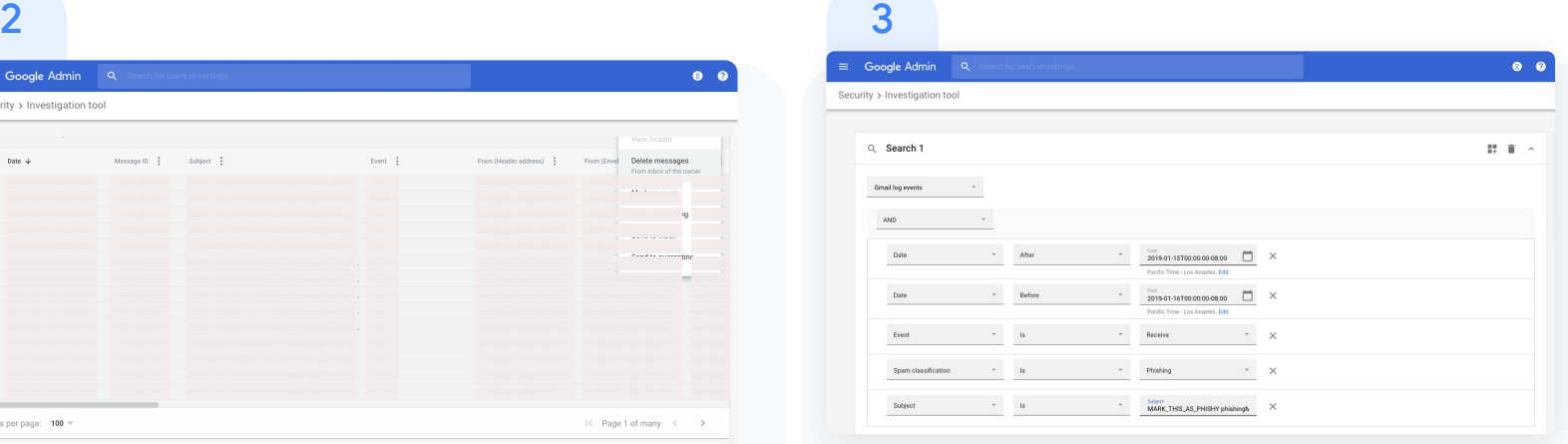

To check the status of an action, click the white hourglass icon at the top right of the Admin console

to open the Long-running task pane. When the action completes, the pane will display granular results of the action.

#### Proactive security

### Investigation tool

You can use column-based pivoting to view data about an item or group of items related to a different data source.

To view pivot options, click the Options menu that appears when you hover your mouse over a column name or a specific item in the search results.

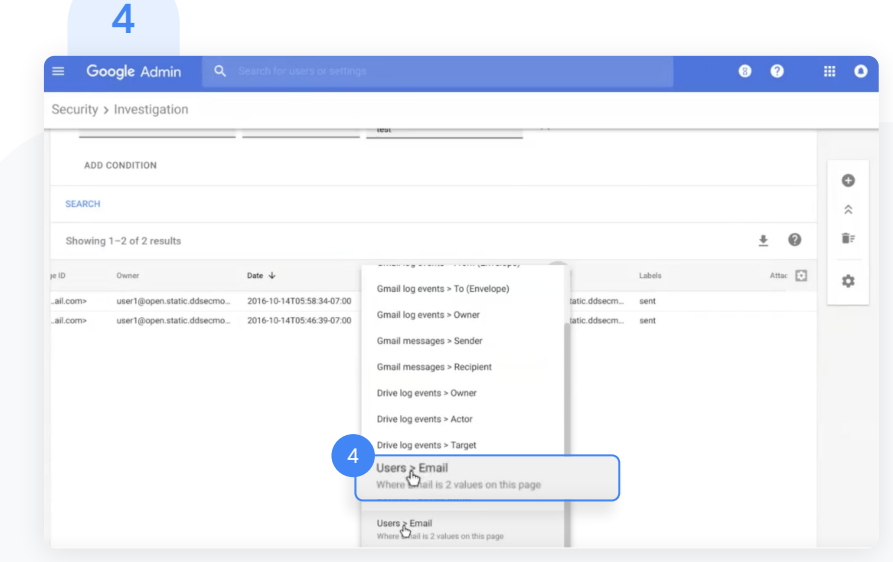

 $=$  [Back to contents](#page-2-0)

#### <span id="page-21-0"></span>Proactive security

### Security sandbox for Gmail

Identify potential threats by automatically scanning emails and attachments

- Automatically move threats to spam or quarantine them completely
- Set up Gmail to scan all supported attachment types, or specify rules for attachment scanning
- Create rules to scan content for specific keywords, account types, domains and address lists

1

To scan all email attachments for malicious software, update your settings.

- From the security center, click Apps, choose Google Workspace
- Select Gmail then click Advanced settings.

#### Proactive security

### Security sandbox for Gmail

On the general settings tab, select your organization. 2

Within the Spam, phishing, and malware section, check the Enable virtual execution of attachments in a sandbox environment box.

At the bottom of the page, click save. 3

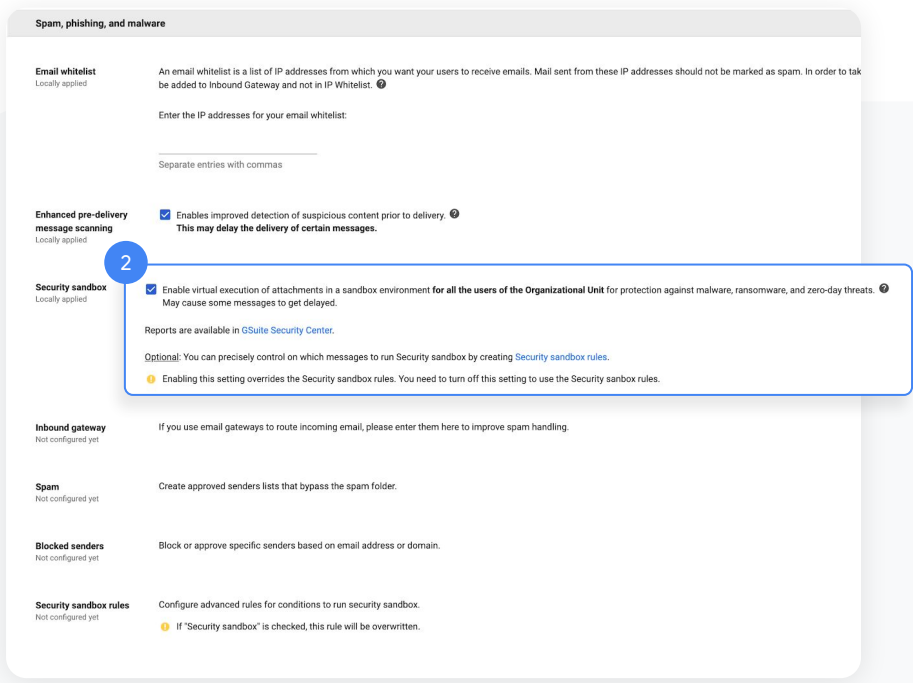

#### Proactive security

### Security sandbox for Gmail

- To scan only certain attachments, set up custom parameter settings using this **[Help Center article](https://support.google.com/a/answer/7676854?hl=en&ref_topic=9974692)** to personalize scans for: 4
	- Specific rules under [content compliance](https://support.google.com/a/answer/1346934?hl=en&ref_topic=9974692)
	- Specific address lists
	- Specific account types
	- Specific senders, recipients, and groups
- View reports and changes to settings in the [security dashboard.](#page-10-0) 5

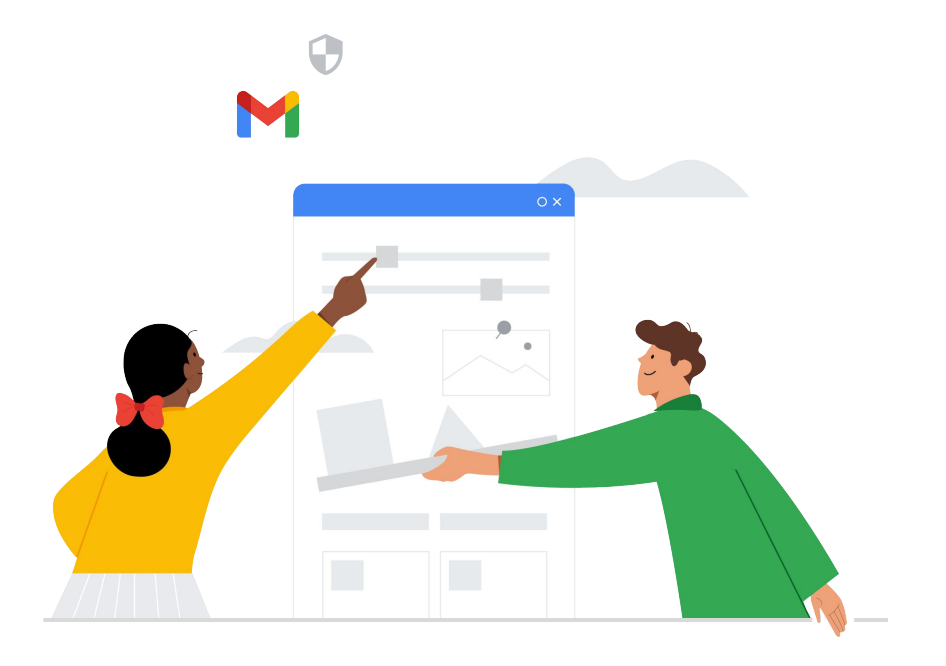

### Get started

Apply [advanced mobile-device management](#page-25-0) for

more control over data

Use [data regions](#page-29-0) to store data in a specific geographic location

Utilize [Google Workspace Migrate](#page-33-0) to move data from different sources

Manage access with **[dynamic groups](#page-35-0)** by automatically adding and removing users.

Set [Context-Aware Access](#page-37-0) to control access based on user identity and more

 $\mathbf{\overline{2}}$ 

 $\left($ 

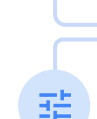

E

### Holistic controls

<span id="page-24-0"></span> $\mathbf{S}$ 

# Centralize access and security management

Keep your entire school community more protected from digital threats with security controls and more visibility built in.

 $=$  [Back to contents](#page-2-0)

#### <span id="page-25-0"></span>Holistic controls

## Advanced mobile-device management

Use advanced management if you want more control over access to your school's data.

- Manage apps on Android and Apple® iOS® devices
- Keep inventory of the devices your school owns
- Control which apps are installed
- Access mobile reports, audits, and alerts
- Define rules to automate mobile-device management tasks
- Apply policy settings to your managed devices

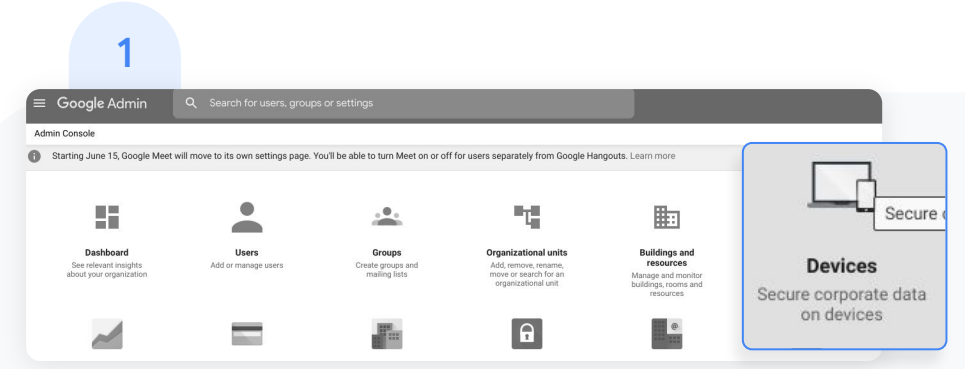

To access, from the Admin console homepage, go to Devices.

#### Holistic controls

## Advanced mobile-device management

- On the left, click Settings, then Universal Settings. 2
- Click General, then click Mobile Management.

To apply the setting to everyone, leave the top organizational unit selected. Otherwise, select a child organizational unit.

Select Advanced. Click Save. 4

If you configured a child organizational unit,

you might be able to inherit or override a parent organizational unit's settings.

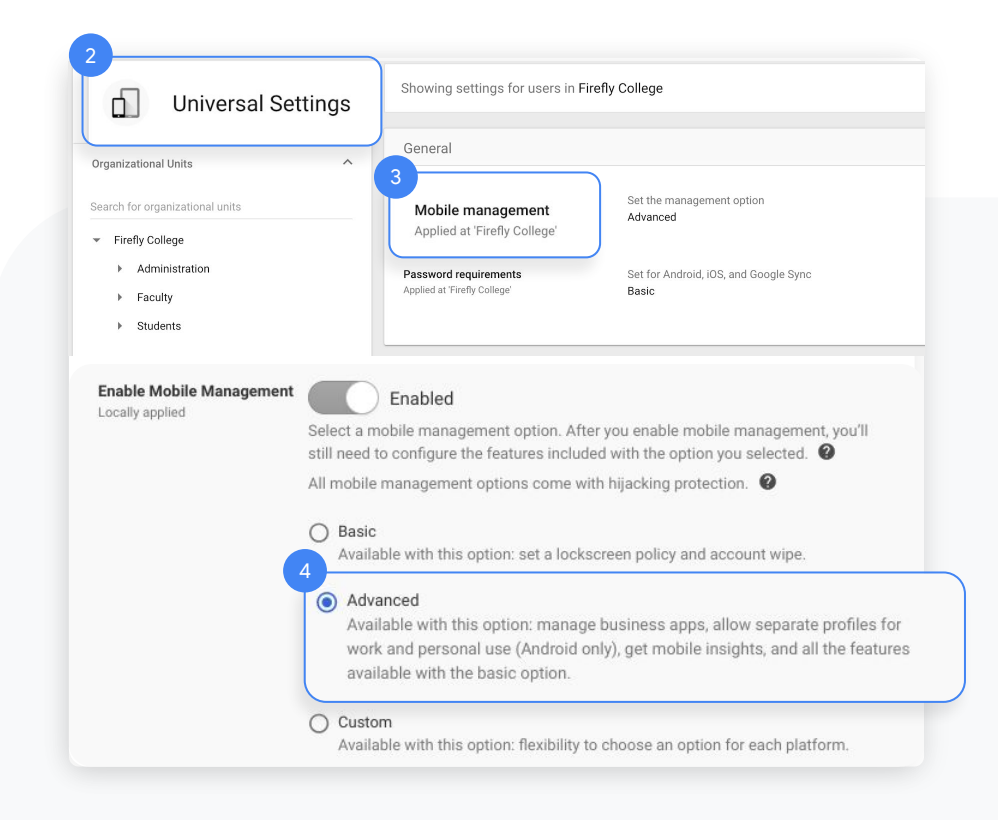

#### Holistic controls

## Advanced mobile-device management

- If you see a message that you need to enable sync on mobile, click Go to Sync on Mobile. Check the boxes for the devices you want to allow to synchronize work data, then click Save. 5
- If you want to manage iOS devices and apps, create an Apple push certificate. You need to renew this certificate annually. 6

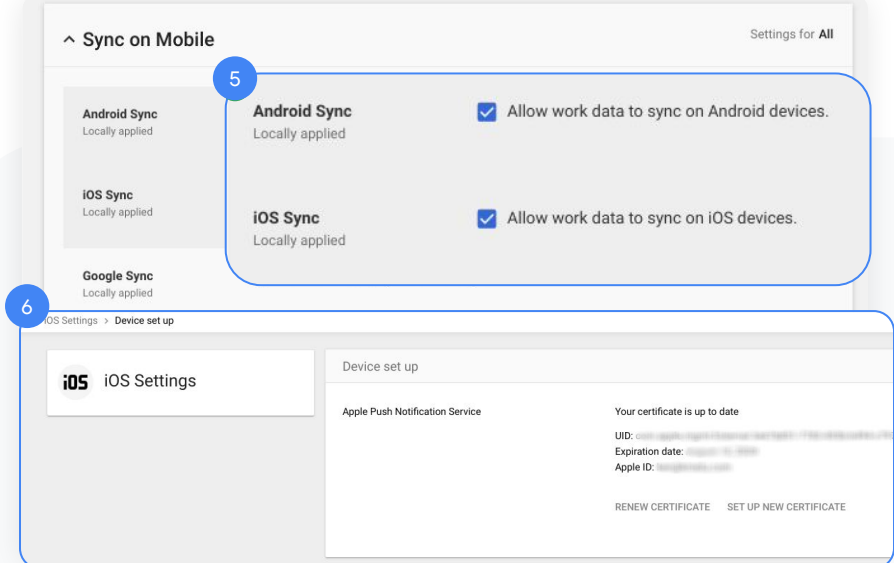

#### Holistic controls

# Advanced mobile-device management

- For even more control over your institution's mobile devices, get access to the below paid features\* : 7
	- Device audits and alerts
	- Device Management Rules
	- Enrolling company-owned devices
	- **Distributing device certificates**

Compare all mobile-device management features and access step-by-step how-tos for each in the **[Help Center.](https://support.google.com/a/answer/7576736)** 

\* Paid features are available on Google Workspace for Education Standard and Google Workspace for Education Plus.

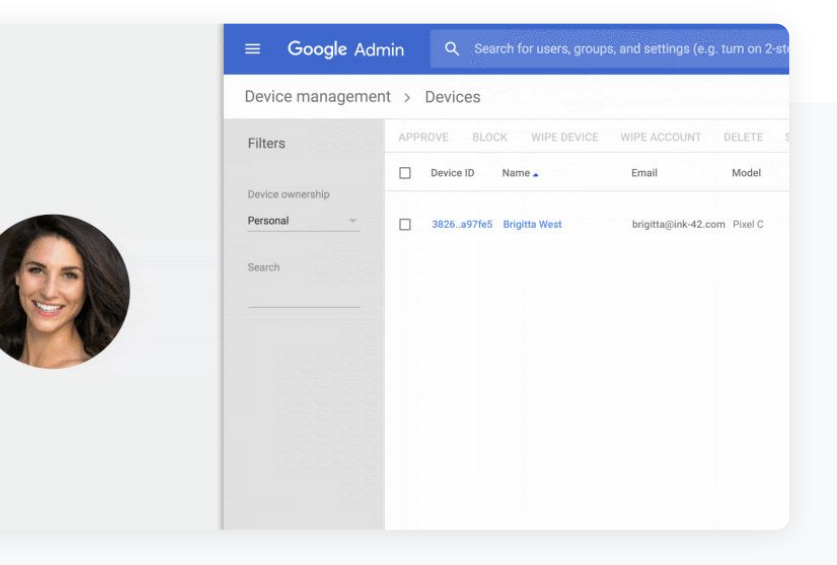

 $\equiv$  [Back to contents](#page-2-0)

#### <span id="page-29-0"></span>Holistic controls

### Data regions

As an administrator, you can choose to store your covered data in a specific geographic location (the United States or Europe) by using a data region policy.

Follow these steps to configure data regions in Google Workspace for Education.

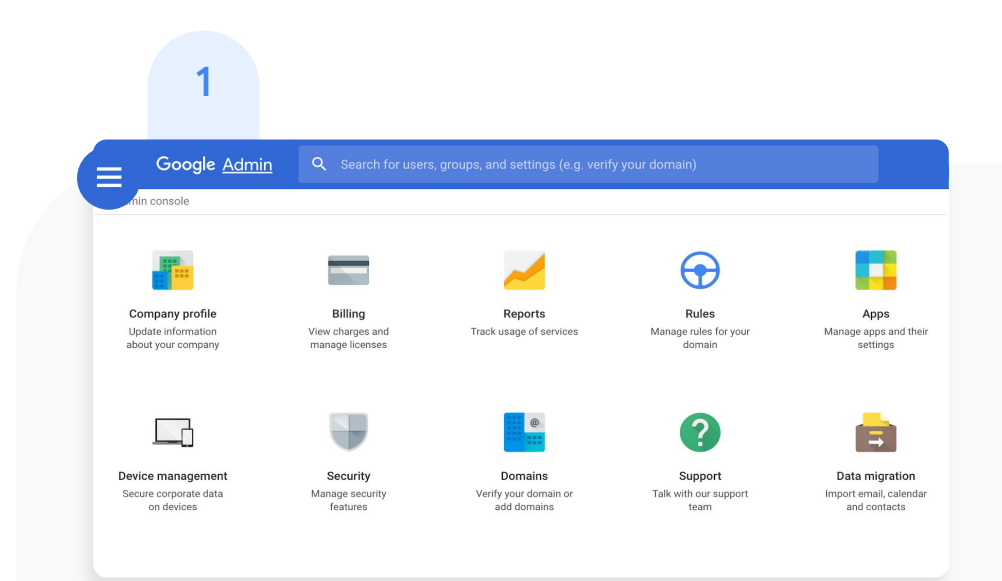

From your Admin console, open the main menu by clicking the main menu icon  $\equiv$  in the top left of your screen.

### $\equiv$  [Back to contents](#page-2-0)  $\equiv$  Back to contents

### Data regions

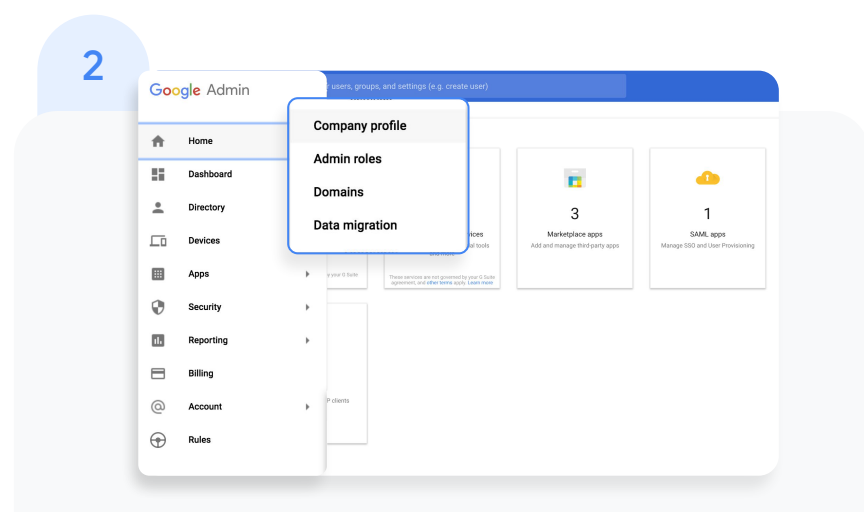

Click the arrow next to Account to open the Options menu, then select Company profile.

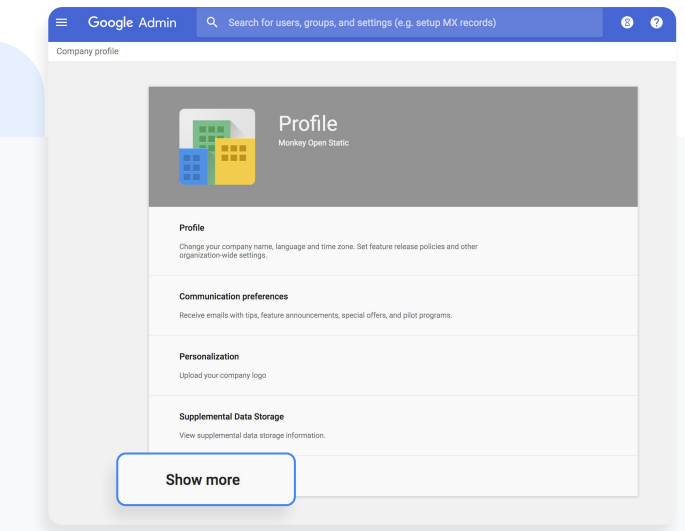

3

#### On your Company profile page, click Show more.

### $\equiv$  [Back to contents](#page-2-0)  $\equiv$  Back to contents

### Data regions

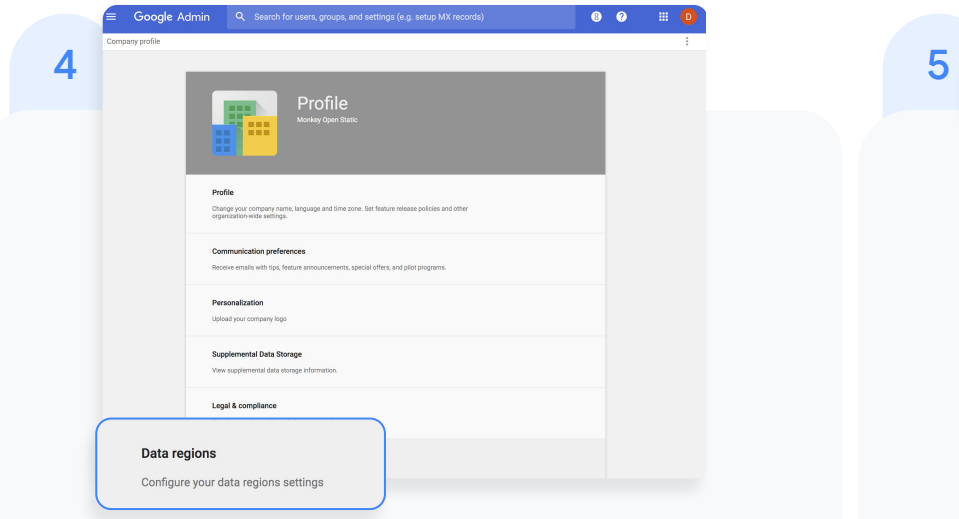

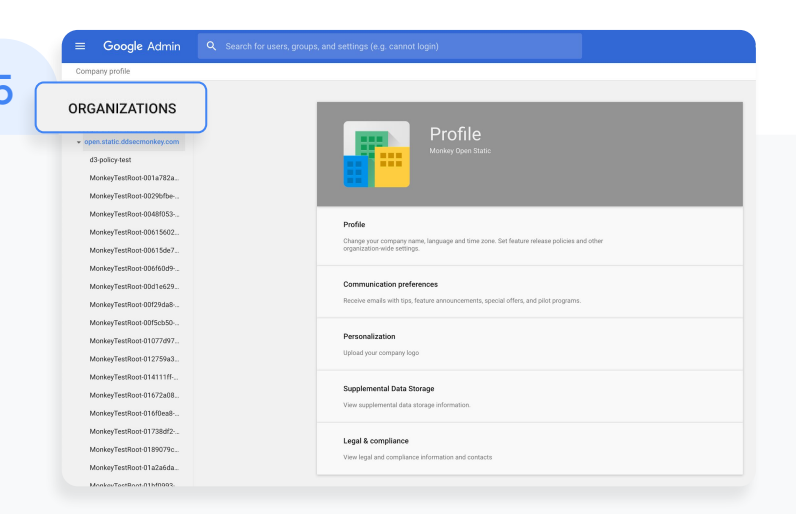

### Then click Data regions. Then click Data regions. organizational unit you're storing data for. To apply the setting to everyone, select the top-level organizational unit.

#### Holistic controls

### Data regions

- On the Data regions card, select the region, United States or Europe, where you would like to store covered data. You can also select No preference 6
- To continue, click Save. Otherwise, click Discard 7
- [Optional] Repeat steps 4 to 7 for each of your organizational units. 8

For more information about what data is covered by a data region policy, read this **Help Center article**.

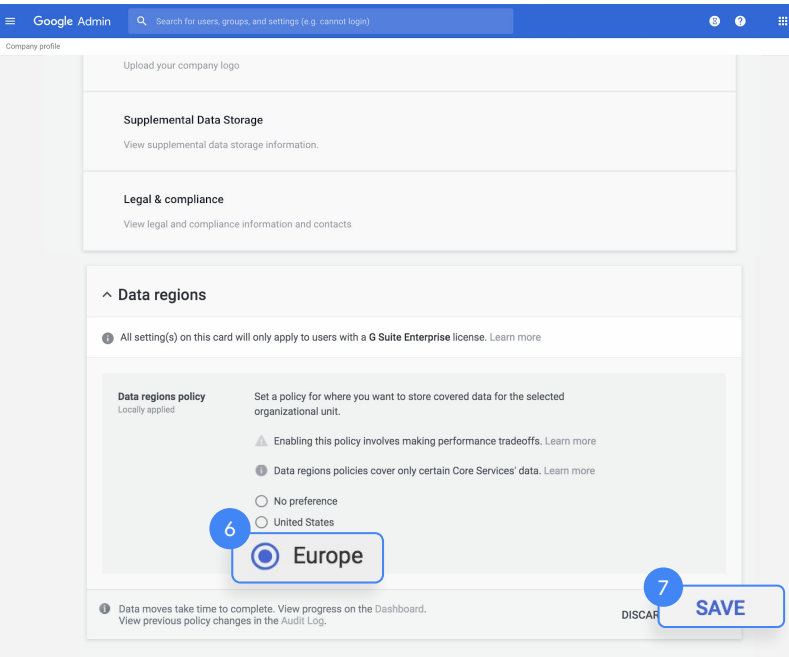

#### <span id="page-33-0"></span>Holistic controls

### Google Workspace Migrate

Migrate your organization's data to Google Workspace. Administrators can transfer users' data–email, calendars, documents, sites, and more. Migrate from Microsoft Outlook, Enterprise servers, collaboration products, file systems or from other Gmail or Google Workspace accounts. To learn more about Google Workspace Migrate, visit the [Help Center](https://support.google.com/workspacemigrate/answer/9222862?hl=en).

1

Before you install Google Workspace Migrate, make sure to sign up for the [beta test](https://docs.google.com/forms/d/e/1FAIpQLSc3NWF7ayOWl7jY2VXa1w7atuOIy8IaJCGkI7rYyxpaIl0vkA/viewform) and confirm your institution meets the following system requirements:

Hardware requirements

- Supported runtime: Microsoft .NET 4.5 or later
- Recommended operating system: Microsoft Windows Server 2016
- Supported browser: Chrome browser
- At least four Windows Server machines
- The platform and all node servers must have network access to all data sources

Network requirements

- Each server must connect to the other servers from within the same network
- Servers should reside in close physical proximity
- Turn off Windows automatic updates

Holistic controls

### Google Workspace Migrate

 $2\overline{3}$ 

Before migrations, ensure you also meet the latest Google Workspace and Google Drive requirements shared in the **Help Center**.

If you need help with setting up Google Workspace Migrate or planning a migration, [contact a Google](https://cloud.withgoogle.com/partners/?specializations=COLLABORATION_SPECIALIZATION&sort-type=RELEVANCE) [Cloud partner.](https://cloud.withgoogle.com/partners/?specializations=COLLABORATION_SPECIALIZATION&sort-type=RELEVANCE)

#### <span id="page-35-0"></span>Holistic controls

### Dynamic groups

Create a group with membership that is automatically kept up to date.

Dynamic groups can be based on one or many user attributes, including addresses, locations, organizations, and relations.

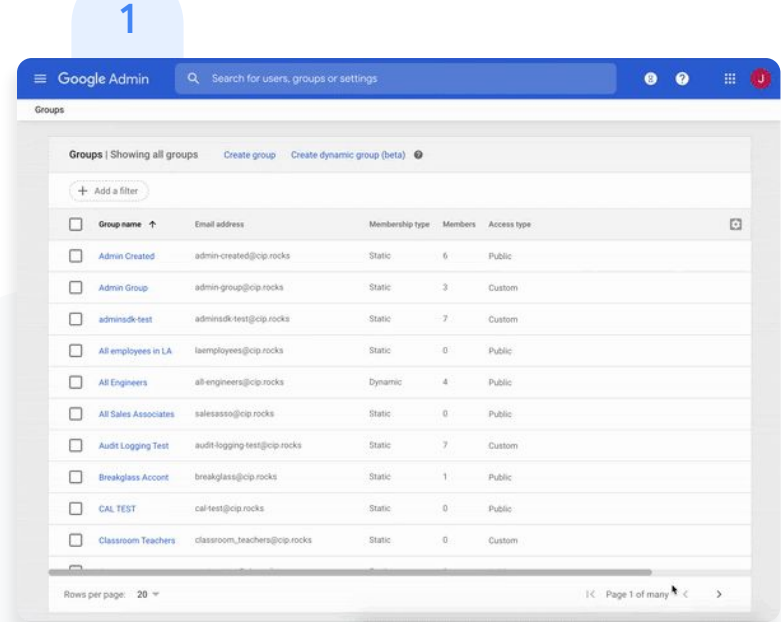

To create a group from your Admin console, go to Directory and select Groups.

Select Create dynamic group.
$=$  [Back to contents](#page-2-0)

#### Holistic controls

## Dynamic groups

### 2

Within the membership query, select your group condition and label your desired value. Preview the group users and click Create dynamic group.

3

Within the pop-up, input your preferred Group name and the Group email.

#### Hit Save.

Important: You will need to use the beta version of the Cloud Identity Groups API to retrieve a dynamic group and list members.

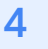

Once your group is created, admins can Change group settings and See group details as needed.

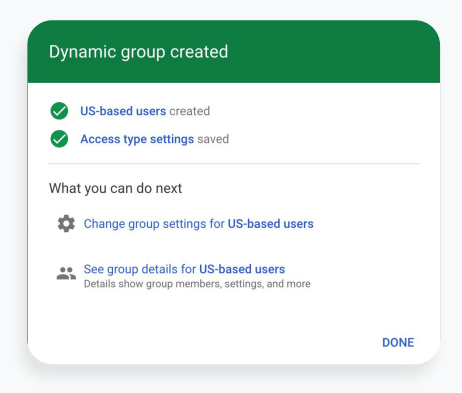

 $=$  [Back to contents](#page-2-0)

#### Holistic controls

Use this tool to create access-control policies based on attributes like user identity, location, device security status, and IP address.

For example, Context-Aware Access allows you to limit access to Google Workspace applications from approved devices only and prevent threats from outside your domain by applying data encryption requirements.

Context-Aware Access There are four steps to set up Context-Aware Access for desktop and mobile devices. View this **Help Center** article for more details.

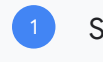

2

- Set up endpoint verification
- Turn on Context-Aware Access

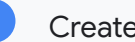

Create an access level

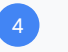

Assign access levels to apps

 $=$  [Back to contents](#page-2-0)

#### Analytics and insights

## Get more visibility with data and insights

Optimize your education environment with tools to help access and analyze data from across your domain.

#### Get started:

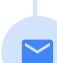

自

Analyze and report on [Gmail log exports](#page-39-0) for more visibility into emails

Drill down on critical details with [Classroom audit](#page-43-0) [logs](#page-43-0)

Use [advanced reporting logs](#page-44-0) to track activity

across your entire domain

 $\equiv$  [Back to contents](#page-2-0)

#### <span id="page-39-0"></span>Analytics and insights

## Gmail log exports

Search your Gmail logs to analyze and report on your organization's email. You can perform deep analyses using custom queries, enforce data retention policies, and create custom reports and dashboards using analytics tools such as [Google](https://marketingplatform.google.com/about/data-studio/) [Data Studio](https://marketingplatform.google.com/about/data-studio/).

Read this **Help Center article** for more details about Gmail logs in BigQuery.

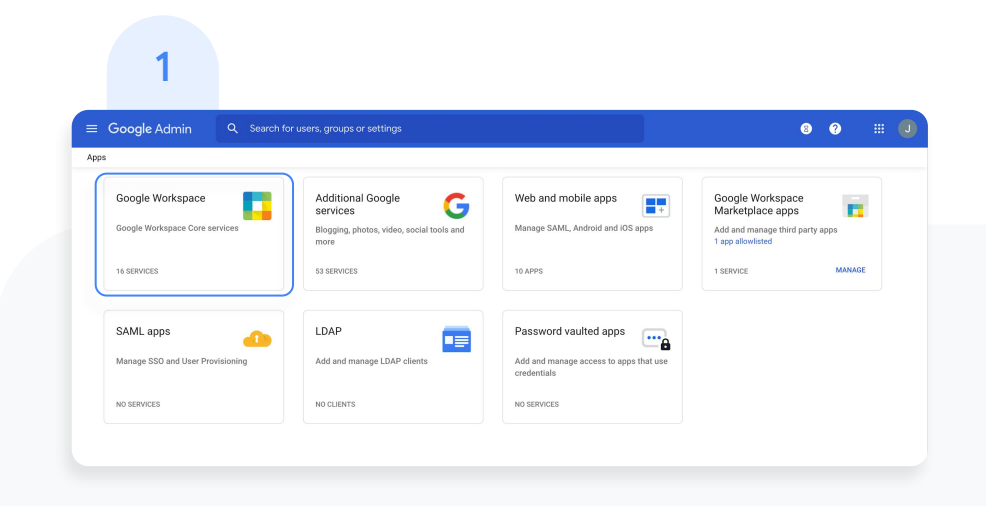

From your Admin console, click Apps. Then click Google Workspace.

## Analytics and insights  $\equiv$  [Back to contents](#page-2-0)

## Gmail log exports

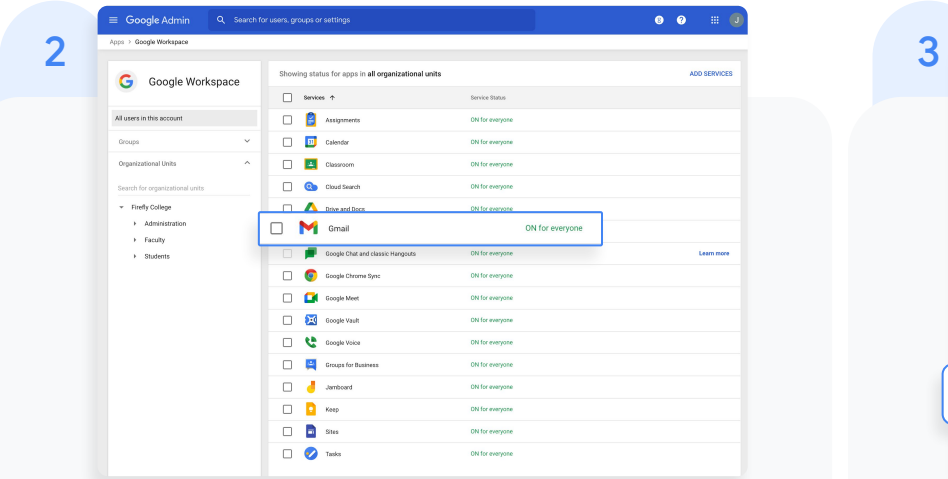

Within the Google Workspace management interface, select Gmail from the list of services.

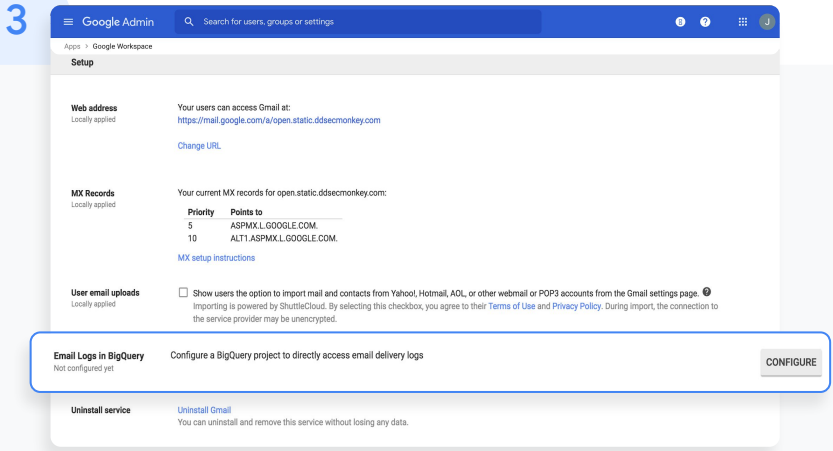

In the General Settings tab, under the Setup options, hover over Email Logs in BigQuery and click CONFIGURE.

#### Analytics and insights

## Gmail log exports

- In the Add setting window, enter a description under Email Logs in BigQuery. 4
- From the drop-down menu under item 1, select the BigQuery project you want to use for Gmail logs. You must select a project with write access. 5
- Under item 2, enter a name for the new dataset that will store the Gmail logs. 6

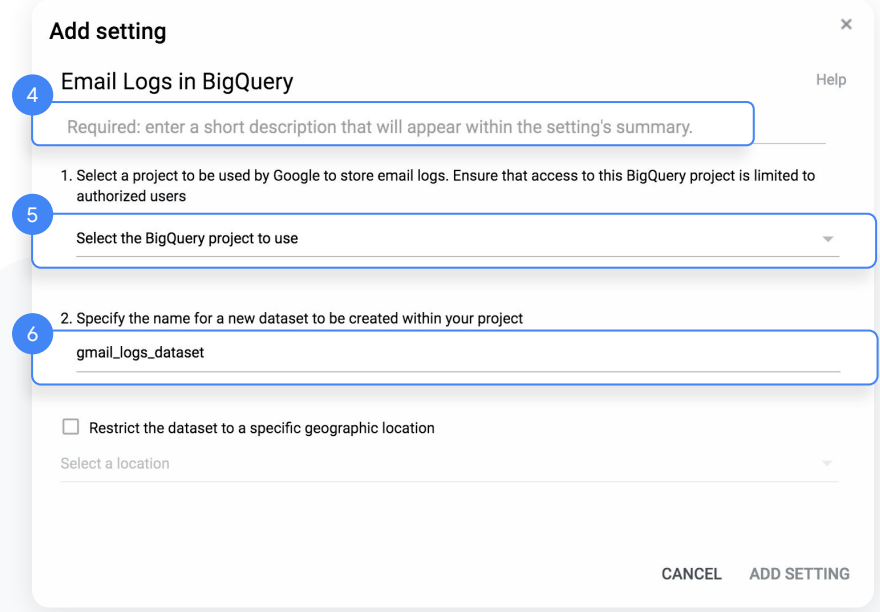

 $=$  [Back to contents](#page-2-0)

#### Analytics and insights

## Gmail log exports

- Click ADD SETTING in the lower right to return to the General Settings tab, then click Save. 7
- After adding your setting, go back to your BigQuery project. Your new dataset should appear under the name you designated during step 6. 8
- Check out the [Help Center](https://support.google.com/a/answer/7233312?hl=en) for more detailed information on Gmail logs in BigQuery.

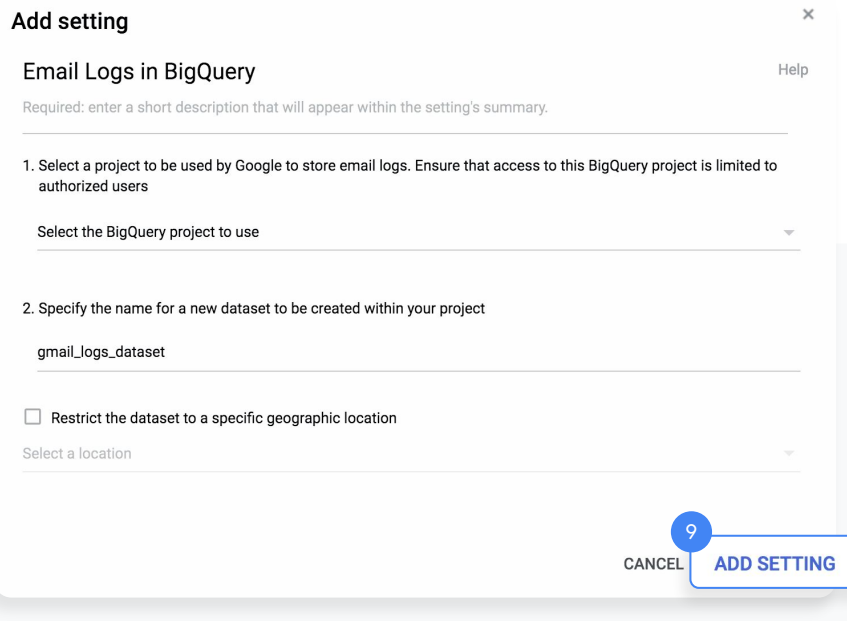

#### <span id="page-43-0"></span>Analytics and insights

## Classroom audit logs

Easily pinpoint events for critical activities right from the Admin console. Drill down on who, what, where, and when security events happened in Classroom.

- Investigate Classroom usage such as who removed a student from a class and who archived a specific class on a specific date
- Save time for admins by allowing them to quickly get to the root of issues within Classroom

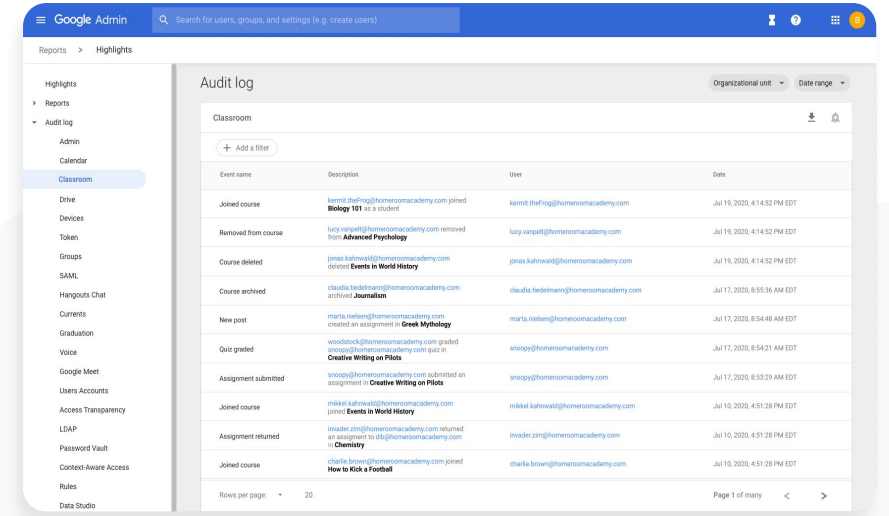

 $=$  Back to contents

#### <span id="page-44-0"></span>Analytics and insights

## Advanced reporting logs

Track activity and usage across your domain by exporting Google Workspace logs and usage data to BigQuery. You can perform deep analyses using custom queries, enforce data retention policies, and create custom reports and dashboards using analytics tools such as **Google** [Data Studio](https://marketingplatform.google.com/about/data-studio/).

Read this **Help Center article** for more details about reporting logs in BigQuery.

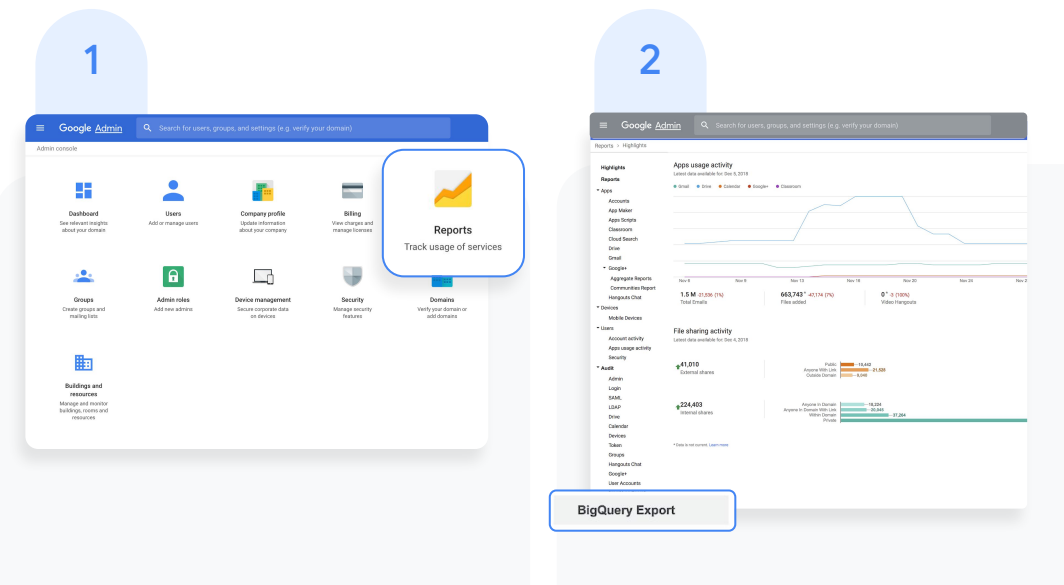

From your Admin console, click Reports.

In the left-hand menu, click BigQuery Export.

#### Analytics and insights

## Advanced reporting logs

- Within BigQuery Export, check the Enable Google Workspace data export to Google BigQuery box. The logs will be available within 48 hours after turning on this setting.
- Under BigQuery project ID, click the down arrow to select the project where you want to store the logs. You need to choose a project with write access. If you don't see the project, you need to set it up in BigQuery. For details, see the [quickstart](https://cloud.google.com/bigquery/docs/quickstarts/quickstart-web-ui) [guide for using the BigQuery web UI](https://cloud.google.com/bigquery/docs/quickstarts/quickstart-web-ui). 4

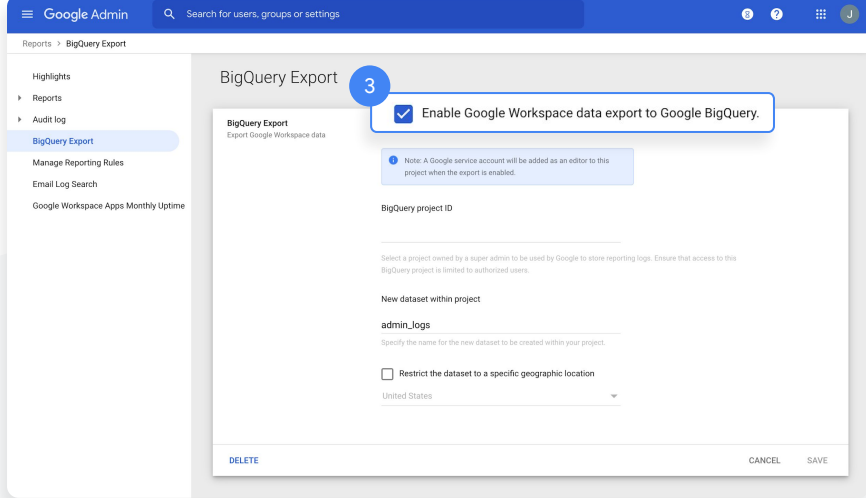

 $=$  [Back to contents](#page-2-0)

#### Analytics and insights

## Advanced reporting logs

- Under New dataset within project, enter a name for the dataset you will create for storing logs in the project. Dataset names must be unique for each project. For details, check out this Help Center article on **creating and using datasets**. 5
- Click SAVE in the lower right corner. If the Save button is greyed out, try deleting the new dataset from the BigQuery console and saving again here. 6

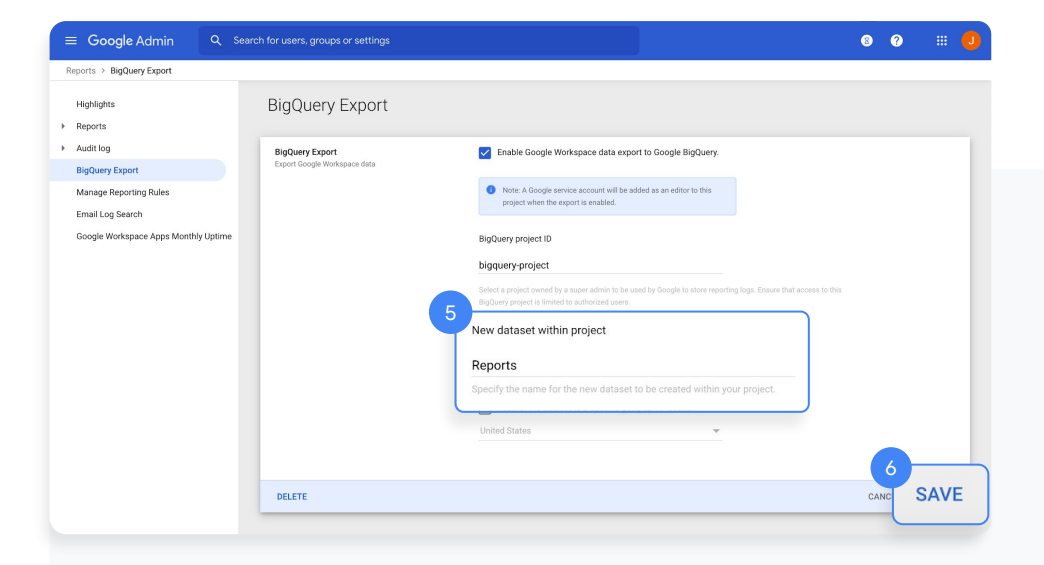

 $=$  [Back to contents](#page-2-0)

#### Analytics and insights

## Advanced audit logs

- The dataset is created the next day when the export is triggered. In addition to project owners, editors, and viewers, the [gapps-reports@system.gserviceaccount.com](mailto:gapps-reports@system.gserviceaccount.com) service account is added as editor. The service account is required to write logs and update the schema. 7
- Within BigQuery, you can [write queries](https://support.google.com/a/answer/9079965?hl=en&ref_topic=9079469) to analyze your data, or connect your dataset to Google Data Studio or third-party tools for further analysis and visualization. 8

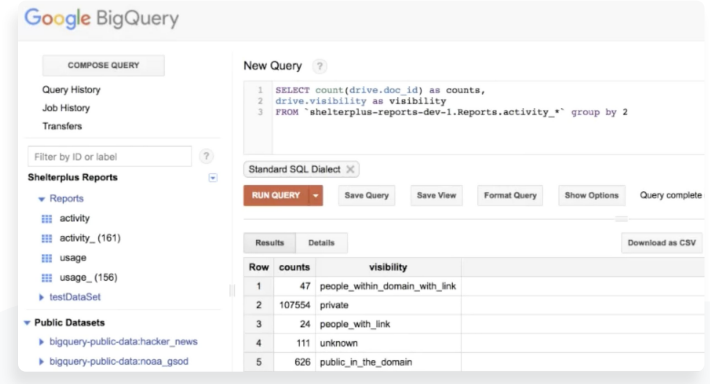

#### **BigQuery**

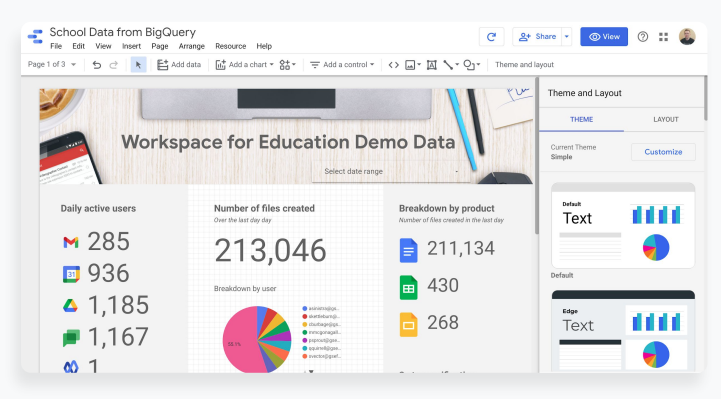

#### Google Data Studio

# Teaching and learning tools

Equip your educators with additional capabilities in your digital learning environment with enhanced video communication, enriched class experiences, and tools to drive academic integrity.

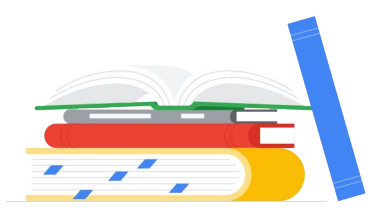

### Get started with tools that help you:

- [Engage from anywhere](#page-49-0)
- [Guide deeper learning](#page-71-0)
- [Enrich experiences](#page-76-0)

 $=$  [Back to contents](#page-2-0)

#### <span id="page-49-0"></span>Education Plus

#### Engage from anywhere

## Drive instructional impact

Create more compelling content more easily with third-party tool integration and course creation templates within Classroom. And discover more video capabilities, like meetings with up to 250 participants, live streaming, meeting recordings saved to Google Drive, and automatic attendance reports.

### Get started

- Use **Google Meet** to connect with larger groups
	- Engage classes with enhanced Google Meet capabilities like  $Q\&A$ , [polls](#page-55-0), and [breakout rooms](#page-57-0)
- [Live stream](#page-59-0) an assembly and [add your live](#page-62-0) 22 [stream to a meeting](#page-62-0) or an event invite
	- **[Record a meeting](#page-67-0) and save to Google Drive**
	- Use [noise cancellation](#page-68-0) to lessen disruptions

Check [attendance reports](#page-69-0) created automatically

in a Google Meet call

#### <span id="page-50-0"></span>Engage from anywhere

## Google Meet

To use Google Meet and be able to host larger video meetings, you'll need to first enable the tool.

Customers using the Teaching and Learning Upgrade can connect with up to 250 participants at once, and customers using the Education Plus edition can connect with up to 500 participants.

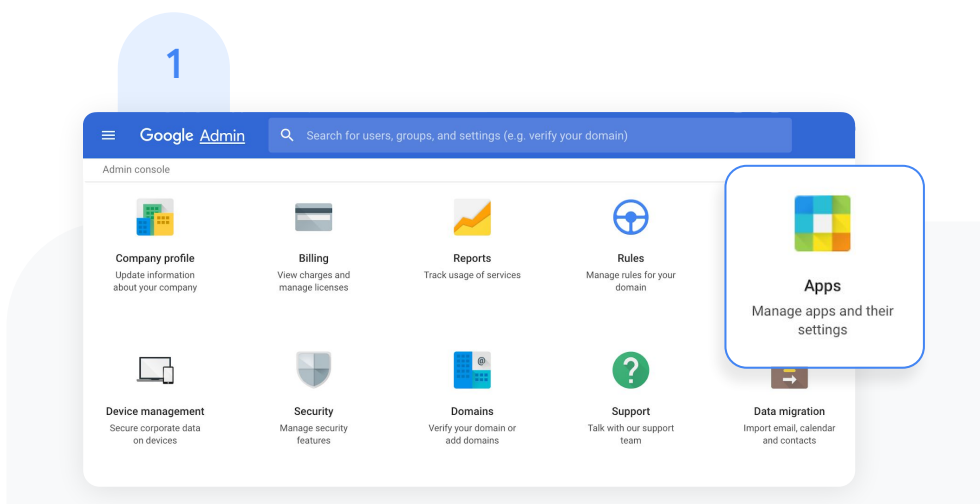

#### To enable Google Meet:

From your Admin console, click Apps.

## **Engage from anywhere**  $\equiv$  [Back to contents](#page-2-0)

## Google Meet

2

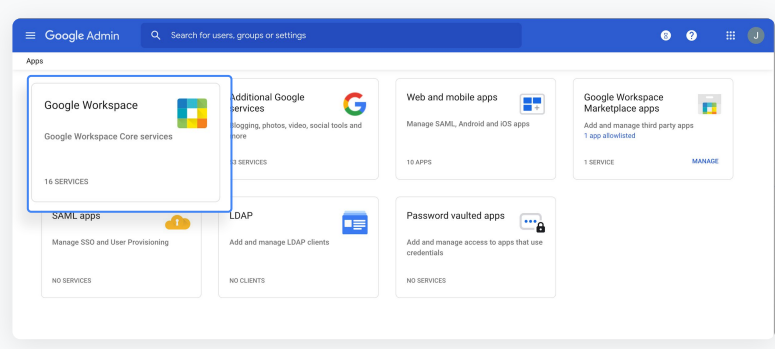

Then click Google Workspace.

3

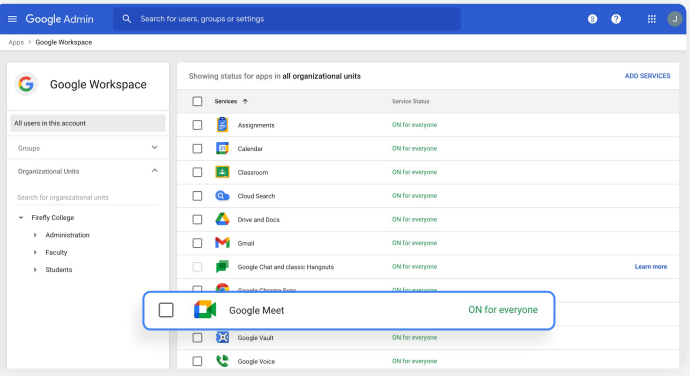

Within the Google Workspace interface, select Google Meet from the list of services.

### Engage from anywhere  $\equiv$  [Back to contents](#page-2-0)

## Google Meet

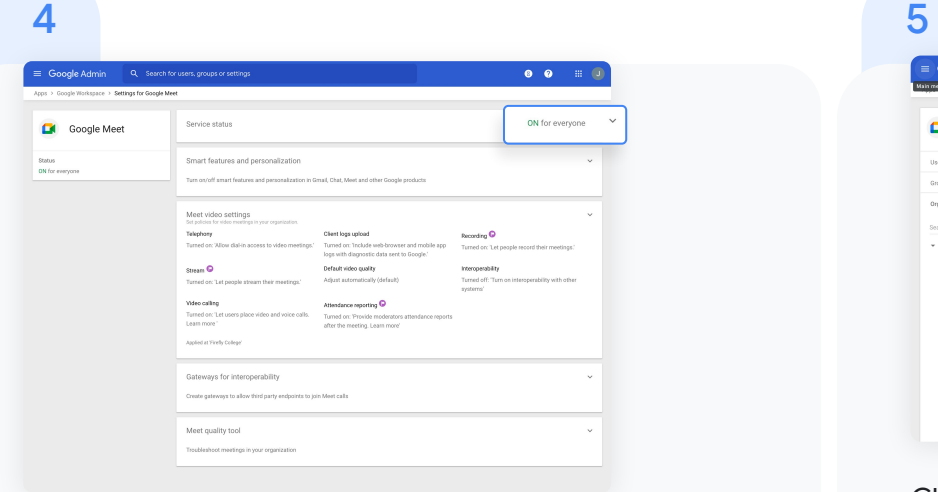

Next to Service status click the down arrow.

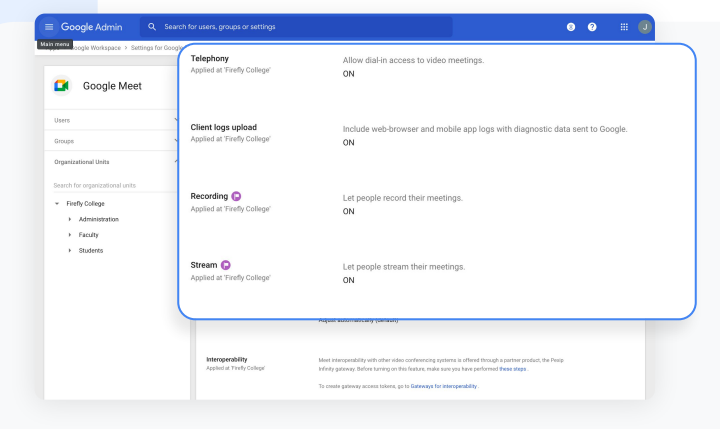

Check that each feature you'd like to use is turned on for everyone.

New meeting experience: ON Dial-in: ON Recording: ON Stream: ON

#### <span id="page-53-0"></span>Engage from anywhere

## Q&A

Teachers with premium licences can turn on Q&A within Google Meet to allow anyone in a meeting to ask questions. Teachers can filter questions, mark them as answered, or hide them.

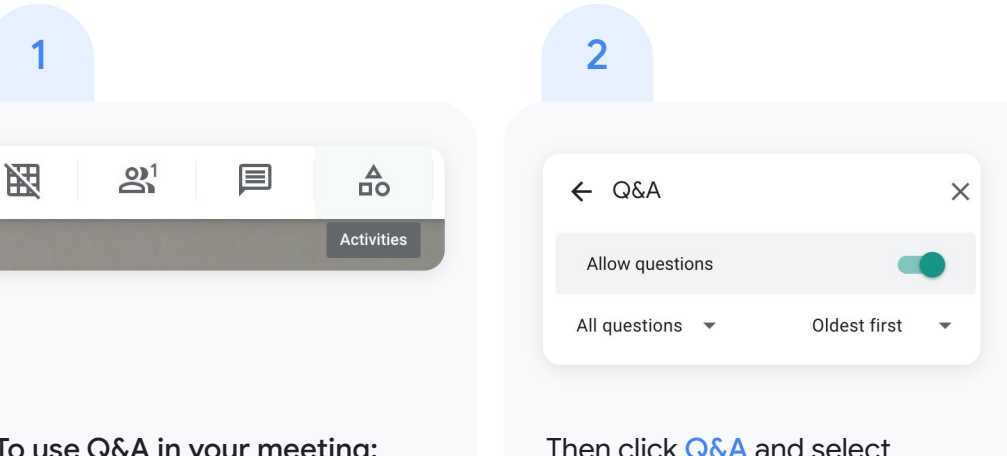

#### To use Q&A in your meeting:

Open a meeting and click Activities in the top-right corner.

## Allow questions.

A moderator can filter, answer, and hide questions.

#### Engage from anywhere

## Q&A

Teachers with premium licences can turn on Q&A within Google Meet to allow anyone in a meeting to ask questions. Teachers can filter questions, mark them as answered, or hide them.

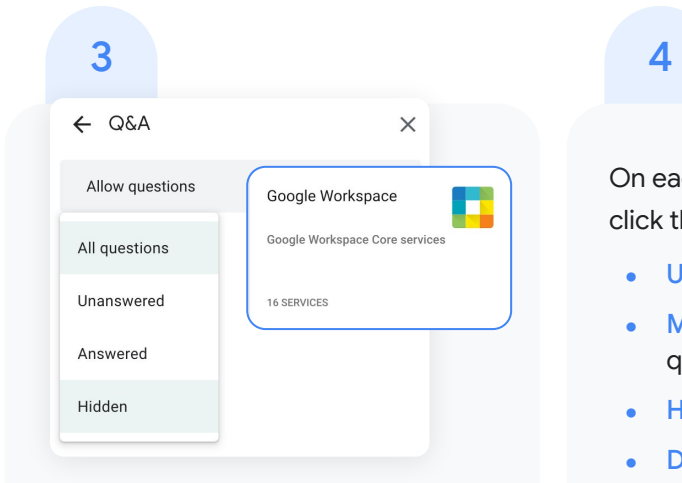

To filter questions, next to All questions, click the down arrow and select:

- All questions
- **Unanswered**
- Answered
- Hidden

On each question, moderators can click the below options:

- Upvote, to upvote a question
- Mark as answered, to mark a question as answered
- Hide, to hide a question
- Delete, to delete a question

Or, to sort questions by popularity or chronologically, click the down arrow next to Popular and select an option.

#### <span id="page-55-0"></span>Engage from anywhere

## Polls

Within a Google Meet call, moderators can create polls for participants to vote on. After the meeting, the moderator is automatically emailed a report of the poll results that includes the names and answers of the participants.

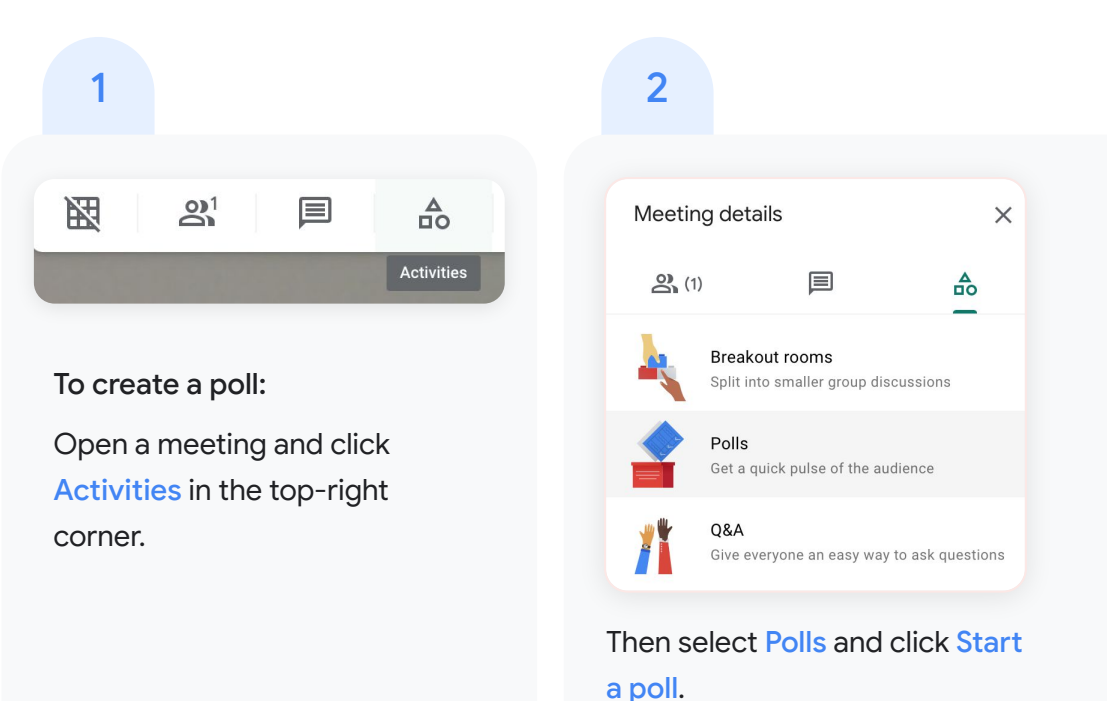

#### Engage from anywhere

## Polls

## 3

Enter a question and add options for the poll. To post your poll, click Launch. To save your poll to launch it later, click Save.

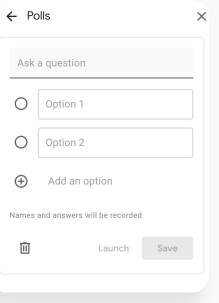

## 4

To let participants see poll results,

Turn on Show everyone the results.

Or to close a poll and no longer allow responses, click End the poll.

Show everyone the results

5

After a meeting, the moderator is emailed a report for all polls that includes the names and answers of the meeting participants. To access this:

- Open the poll report email
- Click the report attachment

 $\equiv$  [Back to contents](#page-2-0)

## Breakout rooms

Moderators can use breakout rooms to divide participants into smaller groups during video calls.

<span id="page-57-0"></span>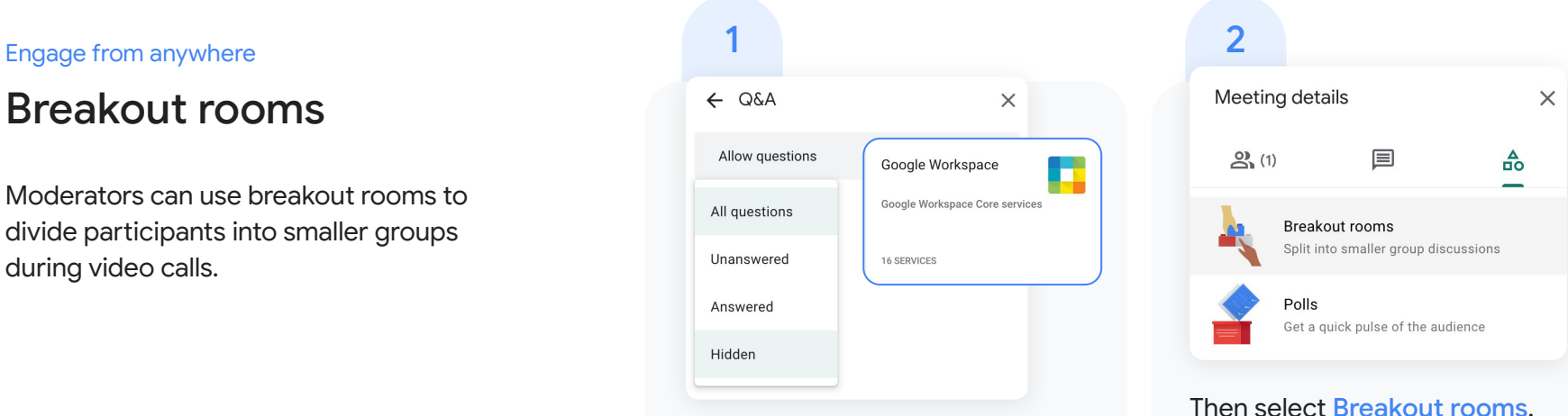

To create breakout rooms:

Open a meeting and click Activities in the top-right corner.

Tip: To prevent students from having the ability to create breakout rooms, admins should ensure Google Meet **creation** [privileges](https://support.google.com/a/answer/9784550#turn-on-meet-video-calling) are reserved for faculty and staff organizational units only.

#### Engage from anywhere

## Breakout rooms

## 3

In the Breakout rooms panel, choose the number of breakout rooms. You can create up to 100 breakout rooms in a call.

4

Google Meet participants are then distributed across the rooms. To manually move people into different rooms:

- Click the participant's name, hold down the mouse, drag the name, and then drop it into another breakout room.
- To randomly mix up the groups again, click Shuffle
- In the bottom right, click Open rooms

Proprietary + Confidential

 $=$  [Back to contents](#page-2-0)

### 5

To end Breakout rooms, click Close rooms in the Breakout rooms panel.

Then, click close all rooms in the notification window that appears.

Close all breakout rooms?

Everyone will be asked to return to the main call in 30 seconds

> Close all rooms Cancel

 $=$  [Back to contents](#page-2-0)

#### <span id="page-59-0"></span>Engage from anywhere

## Live streaming

Live stream to even more participants.\* The ability for teachers and administrators to add live streaming to a meeting is turned on by default. You can restrict access based on organizational unit in the Admin console.

\* Live stream up to 10,000 in-domain viewers with the Teaching and Learning Upgrade, and live stream up to 100,000 in-domain viewers with Google Workspace for Education Plus.

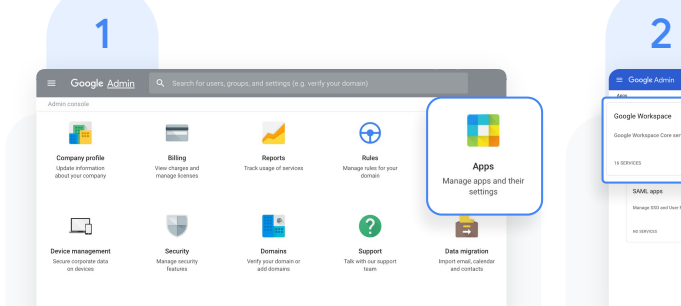

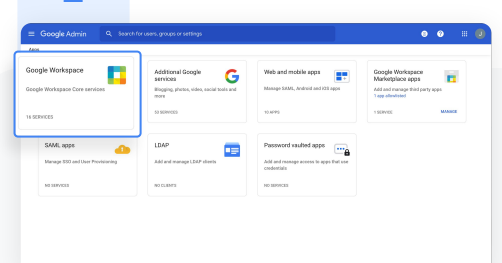

## To turn live streaming on or off: Open the Admin console and

click Apps.

### Then click Google Workspace.

### $\equiv$  [Back to contents](#page-2-0)  $\equiv$  Back to contents

## Live streaming

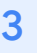

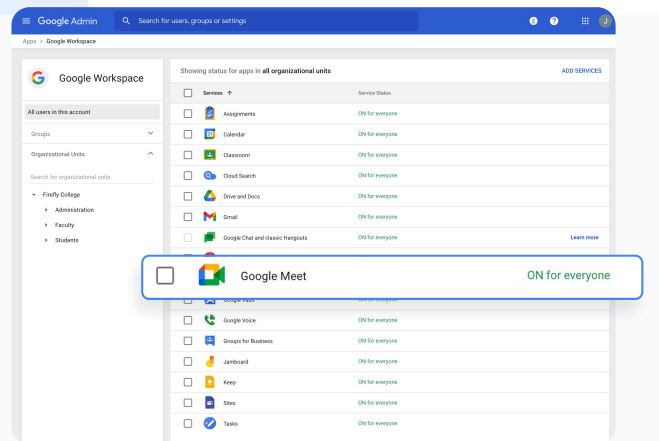

Next to Service status click the down arrow. Then select Meet video settings.

 $3 \hspace{2.5cm} 4$ 

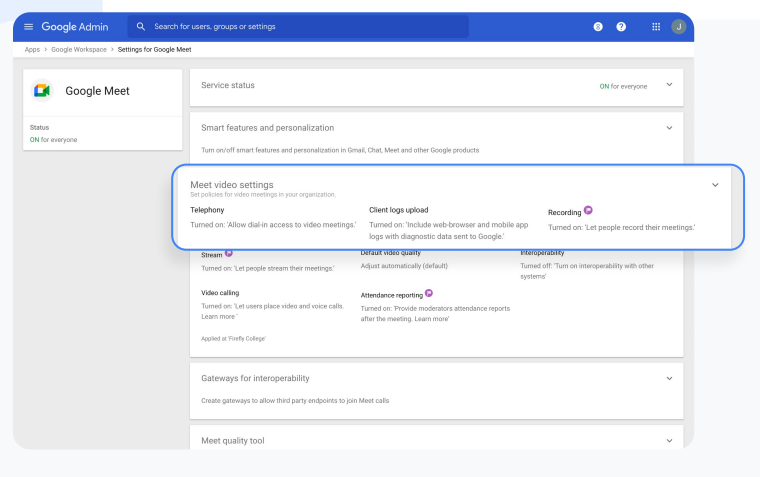

 $=$  [Back to contents](#page-2-0)

#### Engage from anywhere

## Live streaming

- Hover over Stream, then open the Edit menu
- Select the organizational unit, or units, that you want to enable live streaming for, then check the box next to Let people stream their meetings. Then click SAVE. 6
	- This setting is turned off by default for everyone in your organizations.
	- Tip: You can create different organization for different groups of people. For example, you can put teachers and students in separate organizations, each with different access privileges.

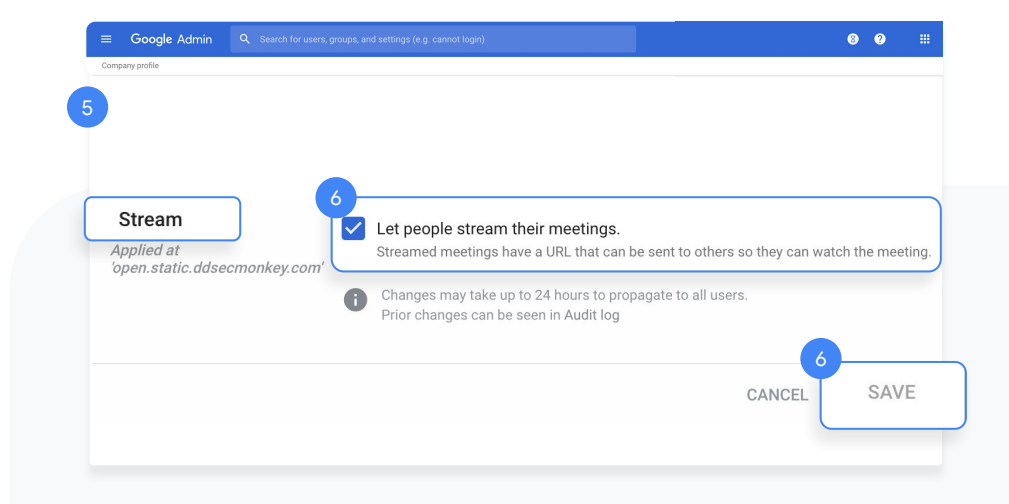

Check out the Help Center for more information on [live](https://support.google.com/meet/answer/9055488) [streaming video meetings](https://support.google.com/meet/answer/9055488) or [meeting recordings](https://support.google.com/meet/answer/7557124?co=GENIE.Platform%3DDesktop&hl=en).

#### <span id="page-62-0"></span>Engage from anywhere

## Add live streaming to an event

To create an event with a live stream link, add it from a Calendar event.

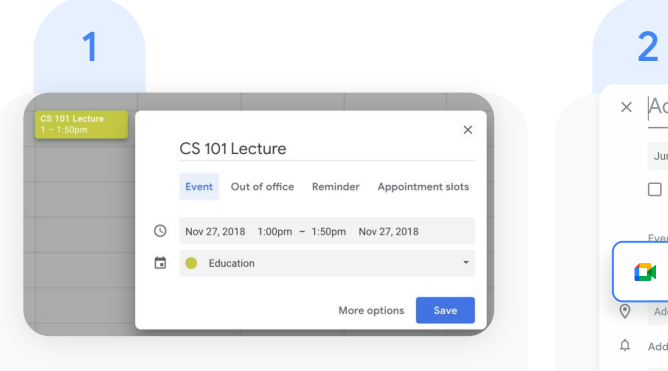

Create an event in [Calendar.](https://support.google.com/calendar/answer/72143?hl=en&co=GENIE.Platform=Desktop) In the event summary window, click More options to open the event details.

Under Event Details, select Add Google Meet video conferencing.

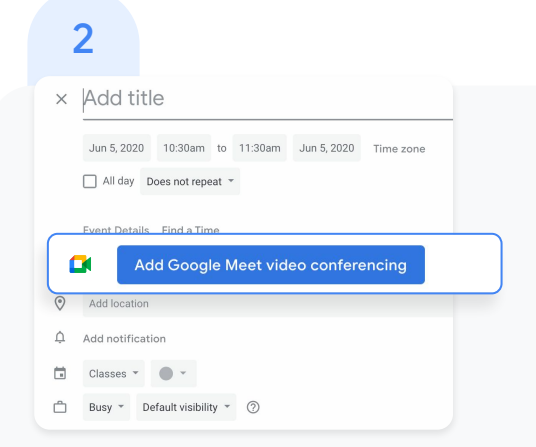

Engage from anywhere  $\equiv$  [Back to contents](#page-2-0)

## Add live streaming to an event

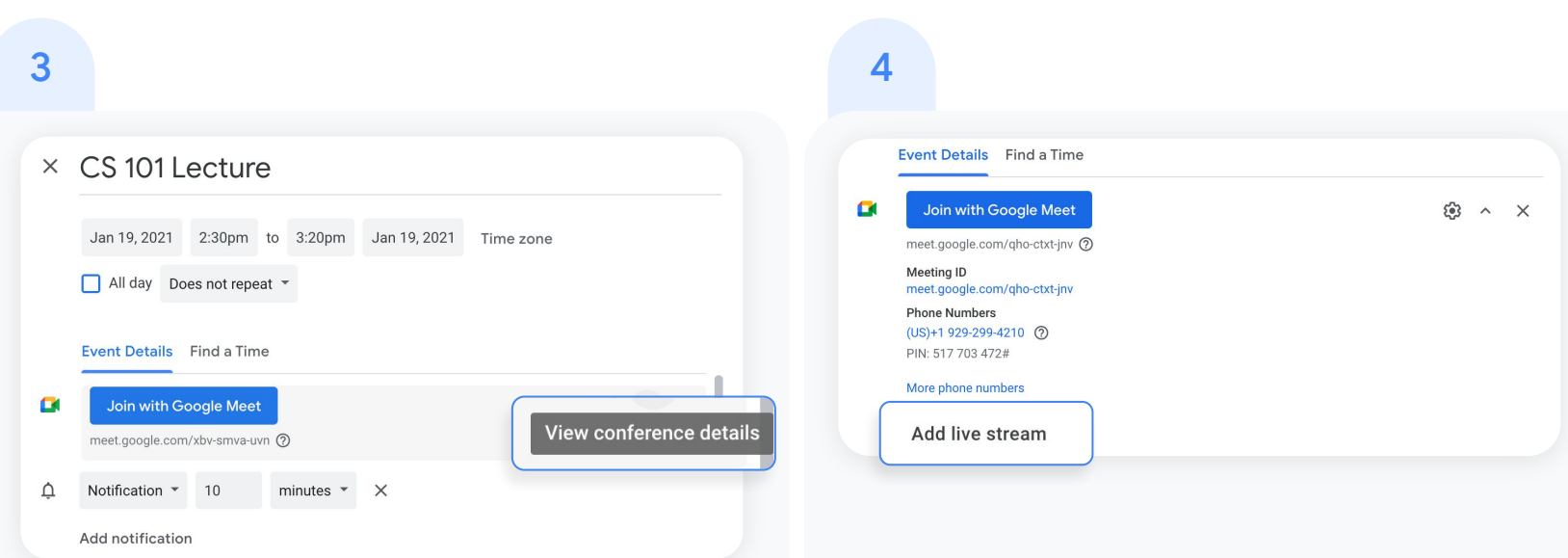

Click the View conference details down arrow, which will appear on the right when Google Meet is selected.

Click Add live stream in the dialog box, which will generate a unique URL.

 $=$  [Back to contents](#page-2-0)

#### Engage from anywhere

## Add live streaming to an event

- With the live stream URL, large numbers of participants\* can watch the meeting from a browser or mobile device. You can distribute the live stream URL in three ways: 5
	- Share the join-meeting info and live URL with all quests in one event. This will allow everyone on the invite to participate in the meeting.
	- Create a separate view-only event and paste in the live stream URL. These guests can watch the live stream, but they won't be able to participate in the meeting.
	- Share the live stream URL via email or any other channel of your choice. Viewers can paste the URL into a browser to view the live stream, but they won't be able to participate in the meeting.

Guests you invite can share the live stream URL, and anyone in your organization can watch the video event.

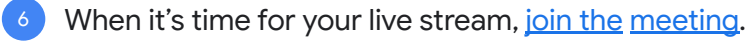

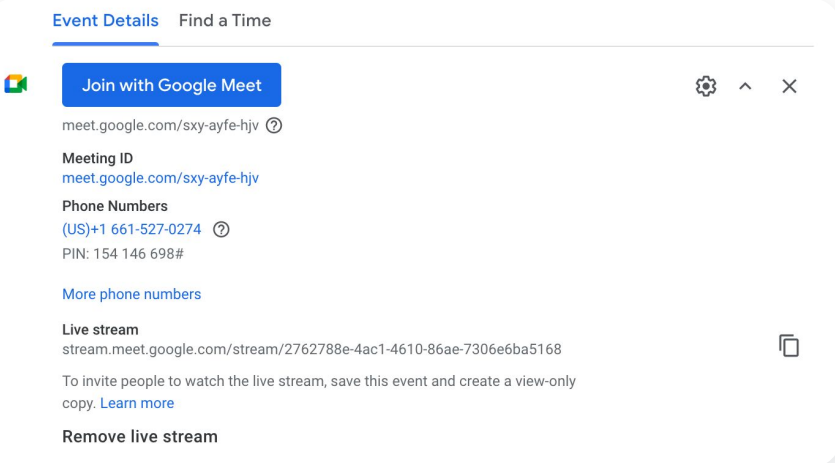

\*Live stream up to 10,000 in-domain viewers with the Teaching and Learning Upgrade and live stream up to 100,000 in-domain viewers with Google Workspace for Education Plus.

#### Engage from anywhere

## Add live streaming to an event

- To start your live stream, open the Options menu in the lower-right corner, then click Start streaming. 7
- When the live stream is on, Live will appear in the top-left corner. 8
- To stop live streaming, reopen the Options menu and click Stop streaming, then click Yes to confirm that you want to stop the stream.

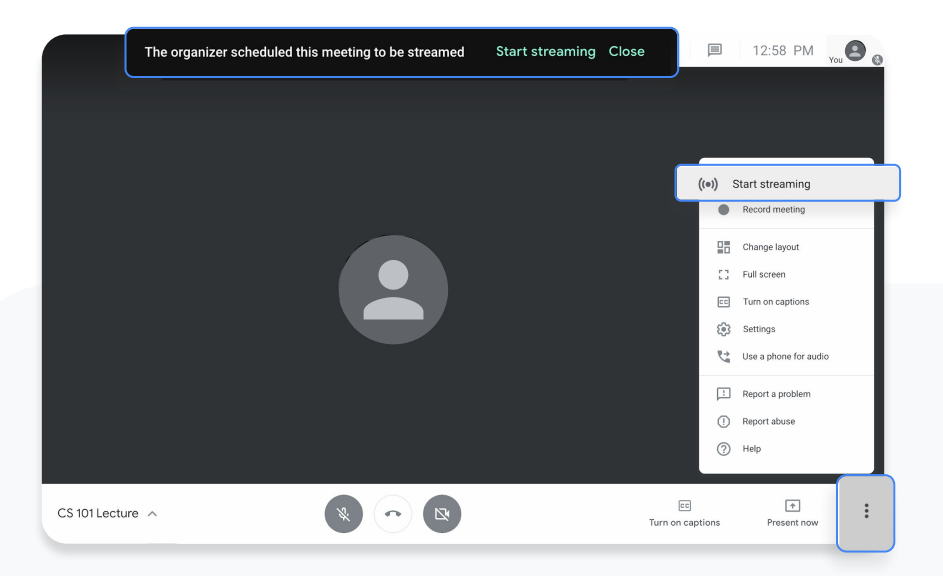

#### Engage from anywhere

## Record a meeting

You can record video meetings for other people to watch later if you are the meeting organizer or in the organizer's domain.

Recordings are saved to the Google Drive of the meeting organizer and in the Calendar event. The meeting organizer will also get an email with the recording link.

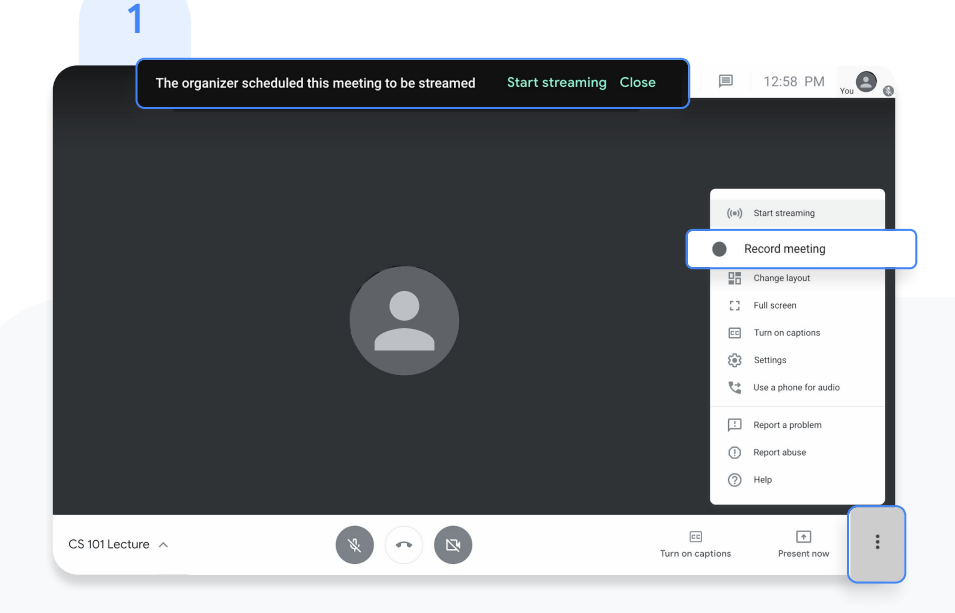

After you've joined the meeting, open the Options menu in the lower-right corner, then click Record meeting.

Wait a moment for the recording to start. Participants are notified when the recording starts or stops.

 $\equiv$  [Back to contents](#page-2-0)

#### <span id="page-67-0"></span>Engage from anywhere

## Record a meeting

- To stop the recording, open the Options menu and click Stop recording. Then, click to confirm that you want to stop the recording. 2
- Wait 10 or more minutes for the recording file to be generated and automatically saved to the organizer's My Drive > Meet Recordings folder. The meeting organizer and the person who started the recording will receive an email with a link to the recording file.

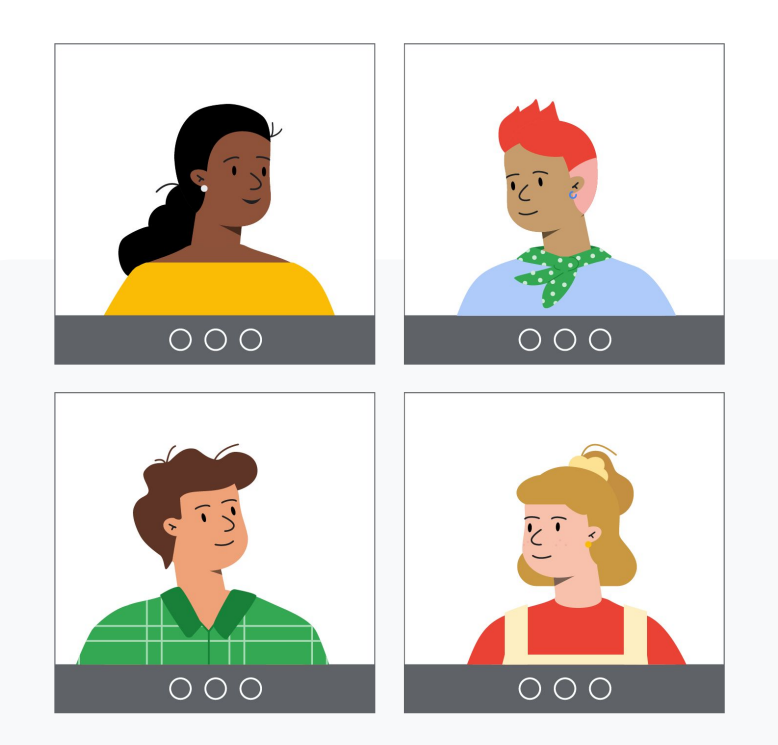

#### <span id="page-68-0"></span>Engage from anywhere

## Noise cancellation

To help limit distractions in your video call, filter out background noise. Enable Google Meet to remove background noises such as typing, closing a door, or the sounds of a nearby construction site.

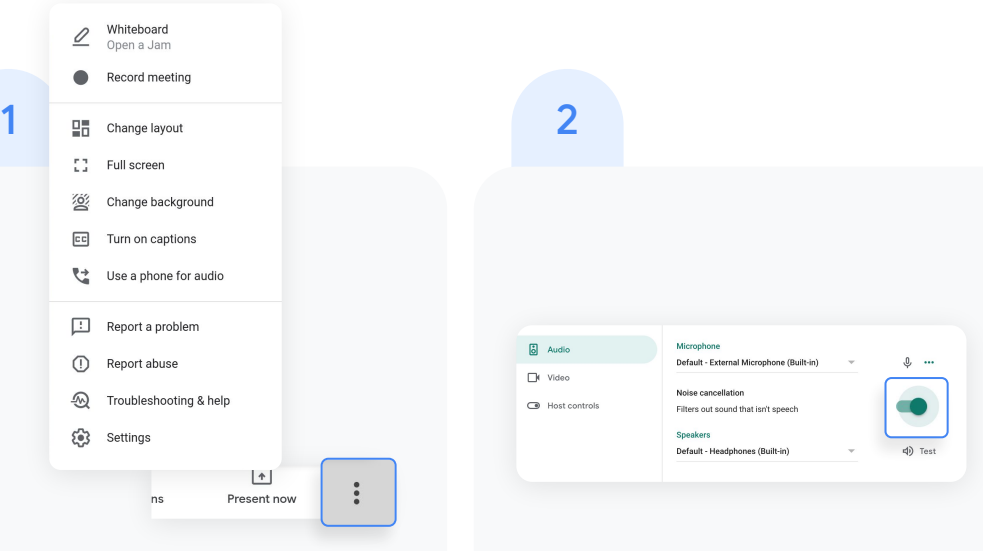

To enable noise cancellation: From your Google Meet call, click More options then select Settings.

Click Audio and then turn on Noise cancellation.

#### <span id="page-69-0"></span>Engage from anywhere

## Attendance reports

Track meeting attendance automatically in Google Meet. The meeting organizer will receive an email with an attached Google Sheets attendance report with the participants' names, email addresses, and duration on the call.

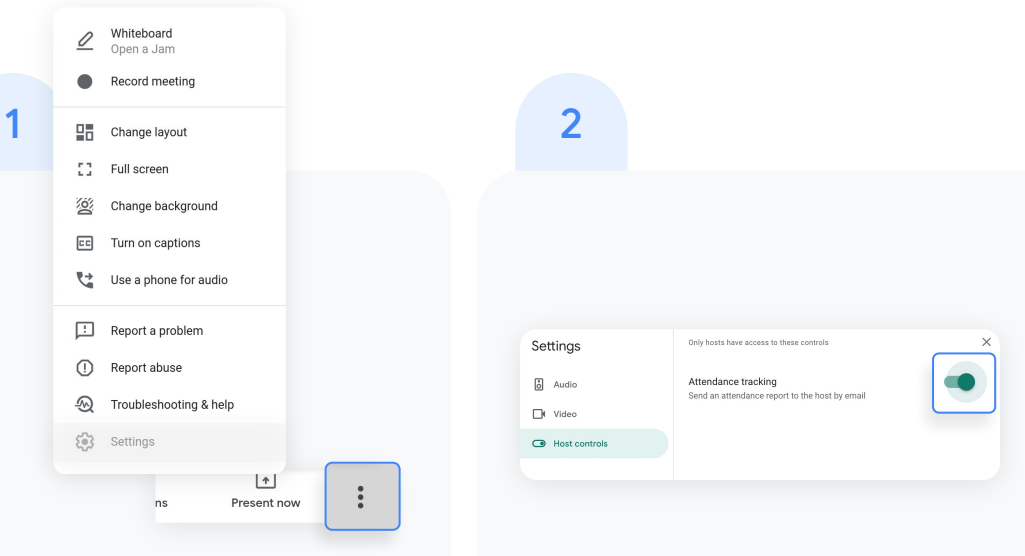

To change settings within a meeting, open the Options menu in the lower-right corner, then click Settings.

Select Host controls and turn attendance tracking on or off.

#### Engage from anywhere

## Attendance reports

- To view settings in Google Calendar, create a new event and click Add Google Meet video conferencing. 3
- On the right, select the icon to Change conference settings. 4
- Check the box next to Attendance tracking and click Save. 5

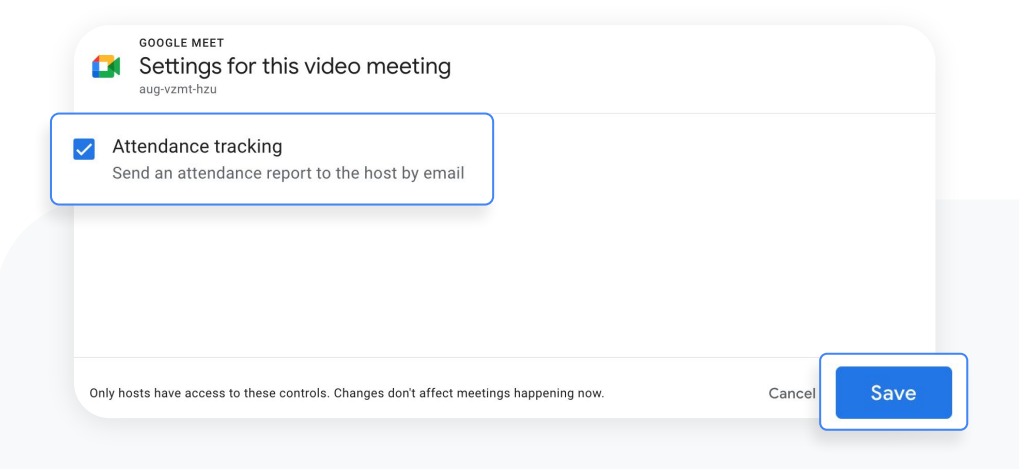

#### <span id="page-71-0"></span>Guide deeper learning

## Empower authentic thinking

Ensure authenticity in student work and inspire more critical thinking with unlimited originality reports. Turn on originality reports for an unlimited number of assignments to help students properly cite their source material and allow teachers to streamline the grading process.

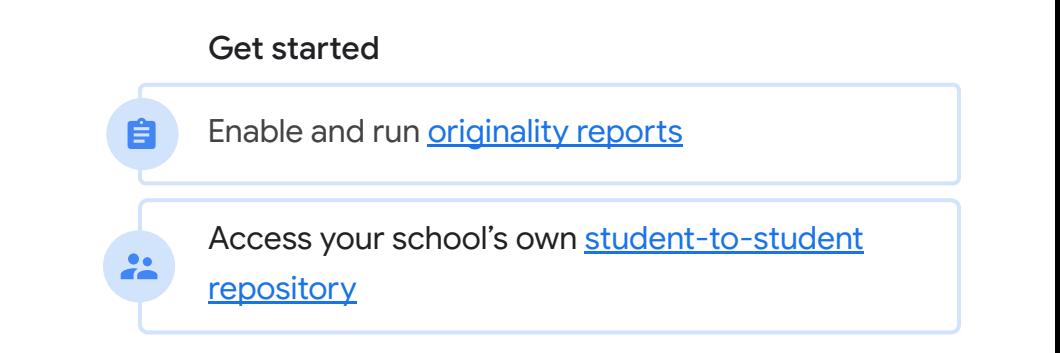
#### Guide deeper learning

# Originality reports

Originality reports bring the power of Google Search to your student assignments and grading through Classroom and Assignments. When assigning work, instructors have the option to enable originality reports that review student work against hundreds of billions of pages in the Google Search index and tens of millions of books in Google Books.

[Watch the video](https://www.youtube.com/watch?v=Iw0T0uotAE8) to learn more

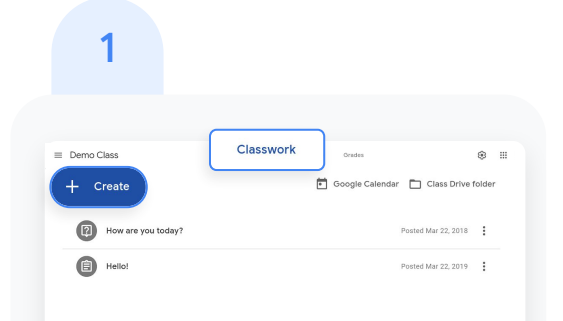

To enable originality reports, create an assignment in Classroom. Click Classwork, then click Create.

# 2

After a student's assignment submission, an originality report will automatically be available to instructors when grading the assignment.

Important: Students using Classroom always receive three originality reports per assignment

#### Guide deeper learning

# Originality reports

- Instructors can access the originality report in Classroom by opening a student submission from the list and clicking the grading tool. Under the student's submission, click Check originality. 3
- Click the flagged passage notification on the right, under the file name (if applicable), to view the highlighted web matches. 4

View potential flags as a number or percent.

Important: A link to the external source is available so instructors and students can explore further.

#### Total points 100 Due date Dec 16, 5:00 PM

See full instructions

Respond to each of the Critical Thinking questions on page 24 in Chapter 1 of your book. In your response, type each question first and then answer it. Answer each question in detail using correct grammar, spelling, punctuation, and capitalization. Create your response in one of two ways:

### Your files Armie\_Harper\_Co  $\times$ Run originality reports? 3 of 3 runs remaining for this assignment **Create** Cancel Run Run originality repo Rubric  $145$   $\frac{4}{12}$ Concept development  $110 \quad \vee$

### Guide deeper learning

# Private repository for school matches

Within an originality report, instructors can automatically compare student work to anything previously scanned to your private, school-owned repository.

## 1

When you run an originality report, a student's work is automatically reviewed against your school's student-tostudent repository, in addition to web matches.

To view in Classroom, open a student submission from the list and click the grading tool.

Under the student's submission, click Check originality.

# 2

Click the flagged passage notification from your student-to-student repository on the right, under the file name (if applicable).

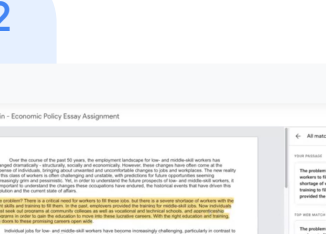

#### Guide deeper learning

# Private repository for school matches

- Click the highlighted flagged passages within the document. 3
- Then, select the top student repository displayed to the right of the passage for further exploration (if applicable). 4

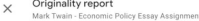

Over the course of the past 50 years, the employment landscape for low- and middle-skill workers has changed dramatically - structurally, socially and economically. However, these changes have often come at the<br>expense of individuals, bringing about unwanted and uncomfortable changes to jobs and workplaces. The new reality for this class of workers is often challenging and unstable, with predictions for future opportunities seeming increasingly grim and pessimistic. Yet, in order to understand the future prospects of low- and middle-skill workers, it is important to understand the changes these occupations have endured, the historical events that have driven this evolution and the current state of affairs.

Individual jobs for low- and middle-skill workers have become increasingly challenging, particularly in contrast to the state of work at the peak of "The Organization Man" era. During the mid-1950's, individuals had greater security in their jobs, linking their personal identity to their employer, largely advancing within a single firm and reaping the benefits of predictable markets and increasing demand for managerial talent.<sup>[1]</sup> Yet, the decline of "The Organization Man" era has steadily taken over in the modern economy, shifting from an internal labor

market system to a heavier reliance on the external labor market.<sup>[2]</sup> This shift from internal to external has led to decreased retention and tenure within firms, greater turnover, decreased investment in training and the necessity for individuals to look outside the firm for new work rather than within.

These changes represent the decline of the Old Deal and the consequential rise of the New Deal. The norms of<br>reciprocity and psychological contracts of the Old Deal are being readily replaced by the unwilling attitudes of employers to invest in their workers brought about by the New Deal. These shifts have created a modern workplace for low- and medium-skill workers that is more uncertain than ever.

In addition to macro-social structural changes, low- and middle-skill jobs have become increasingly<br>precarious over time in both the big-picture and the day-to-day routines of workers. Precarious work is perceived

 $\leftarrow$  All matches (1)

STUDENT'S PASSAGE

The Taft-Hartley Act. is a United States federal law that restricts the activities and power of labor unions. It was enacted by the 80th United States Congress over the veto of President Harry S.

FLAGGED

TOP WEB MATCH

The Labor Management Relations Act of 1947, better known as the Taft--Hartley Act, is a United States federal law that restricts the activities and power of labor unions. It was enacted by the 80th...

Taft-Hartley Act - Wikipedia https://en.wikipedia.org/wiki/Taft%E2%80%93Hartle...

Proprietary + Confidential

 $=$  [Back to contents](#page-2-0)

# Enrich class experiences

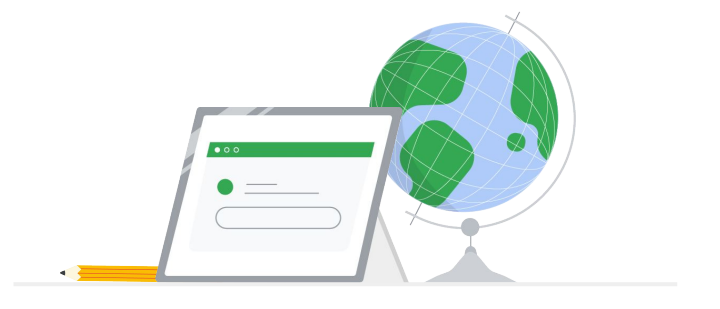

Help teachers create more compelling Classroom content by integrating their favorite tools and duplicating classes at scale.

### Get started:

- Choose from [Classroom add-ons\\*](#page-77-0) 公 that work for you
	- Save time using [Classroom roster sync](#page-78-0)

#### <span id="page-77-0"></span>Coming soon

#### Enrich experiences

# Classroom add-ons

Integrate Classroom with a marketplace of add-ons that work for you.

- Simplify workflows with a single sign-on that lets your class get to all the tools they need
- Get deeper, more seamless integration with third-party content and learning tools right inside Classroom

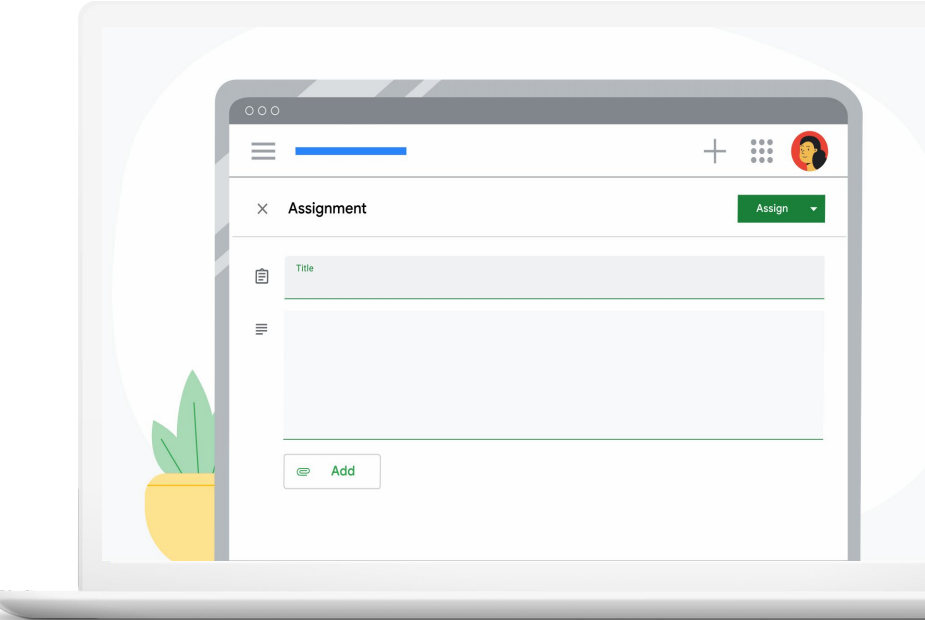

### <span id="page-78-0"></span>Enrich experiences

# Classroom roster sync

Sync Classroom rosters from your Student Information System.

Admins can create classes, and populate and sync rosters directly to Classroom from any Student Information System.

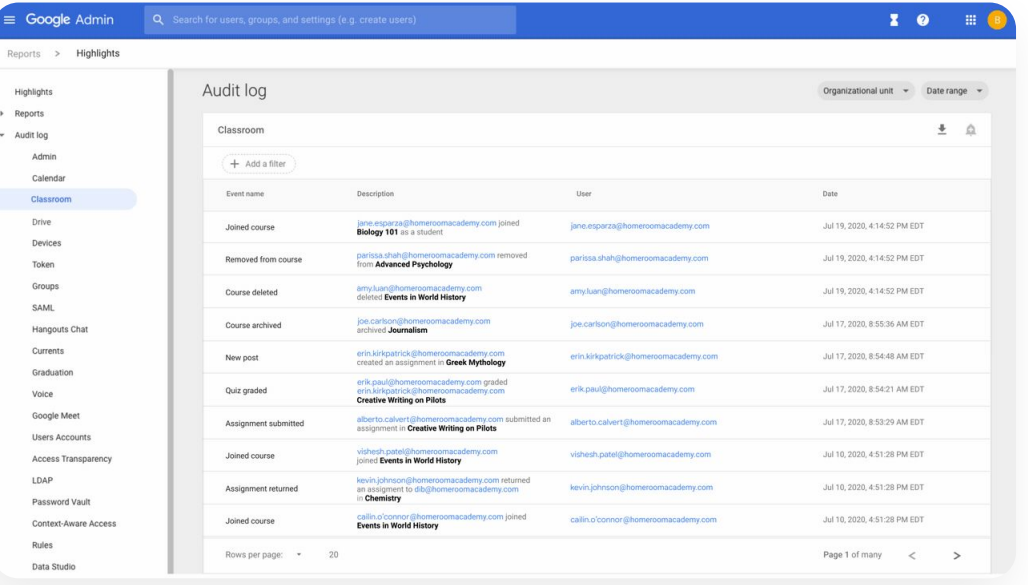

Proprietary + Confidential

 $=$  [Back to contents](#page-2-0)

# Additional features

Help transform your digital learning environment with comprehensive tools in Google Workspace for Education Plus. Premium features only found in Education Plus provide the most effective and unified learning environment for your school community.

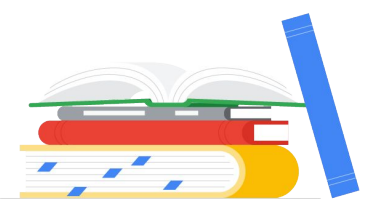

### Get started with:

- [Cloud Search](#page-80-0)
- [Extra storage](#page-86-0)
- [Dedicated support](#page-87-0)

#### <span id="page-80-0"></span>Additional features

# Cloud Search

Cloud Search makes it easy to find information within your organization's content sources, including Google Workspace services – like Drive and Gmail – and third-party data sources. End users can quickly find all the information they need with a unified search experience across your domain, powered by machine intelligence.

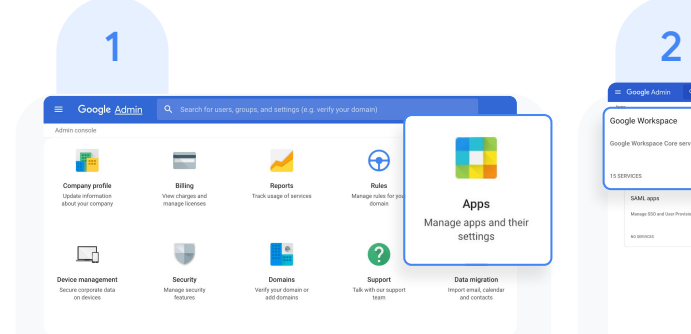

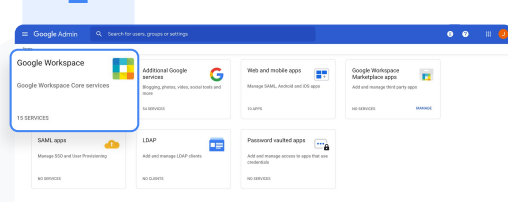

To enable Cloud Search, from your Admin console, click Apps. Then click Google Workspace.

 $\bullet$   $\bullet$   $\bullet$   $\bullet$ 

ON for everyone

### Additional features

# Cloud Search

## $3 \hspace{2.5cm} 4$

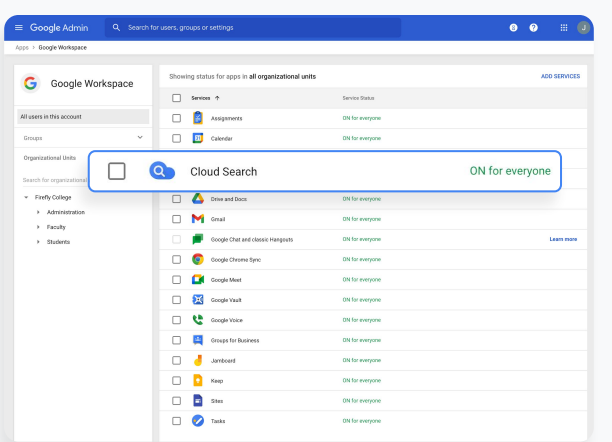

From the list of services, click anywhere on the Cloud Search row.

At the top right of the gray box, click SERVICE STATUS.

Q Search for users, groups or settings

Service status

 $\equiv$  Google Admin

Status ON for everyone

Apps > Google Workspace > Settings for Cloud Search

Coloud Search

#### Additional features

# Cloud Search

- To enable Cloud Search for one or more organizational units, you can select from the lower-left column a top-level unit, which will include all subunits listed under that unit, or select an individual subunit. 5
- Under Service Status, select ON, then click SAVE. 6

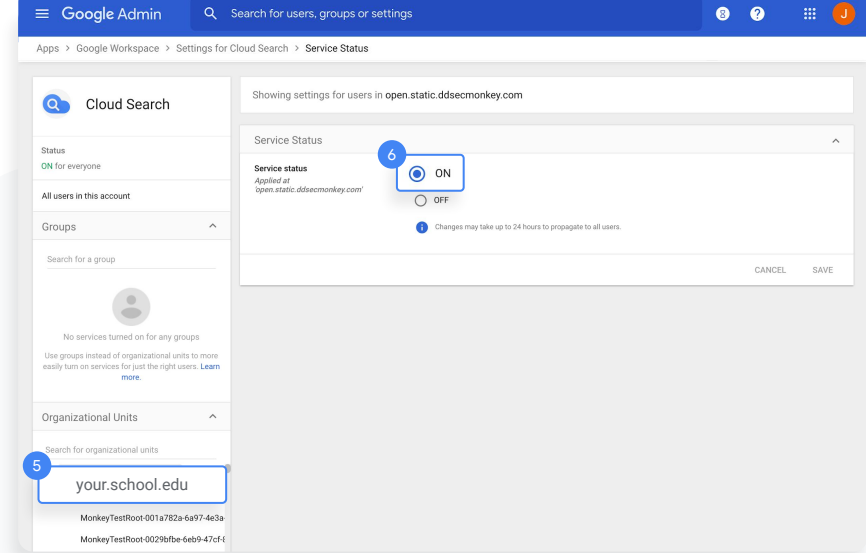

### Additional features

# Cloud Search

- To enable Cloud Search for all organizational units, click All users in this account in the upper left. 7
- Under Service Status, select ON for everyone, then click SAVE. 8

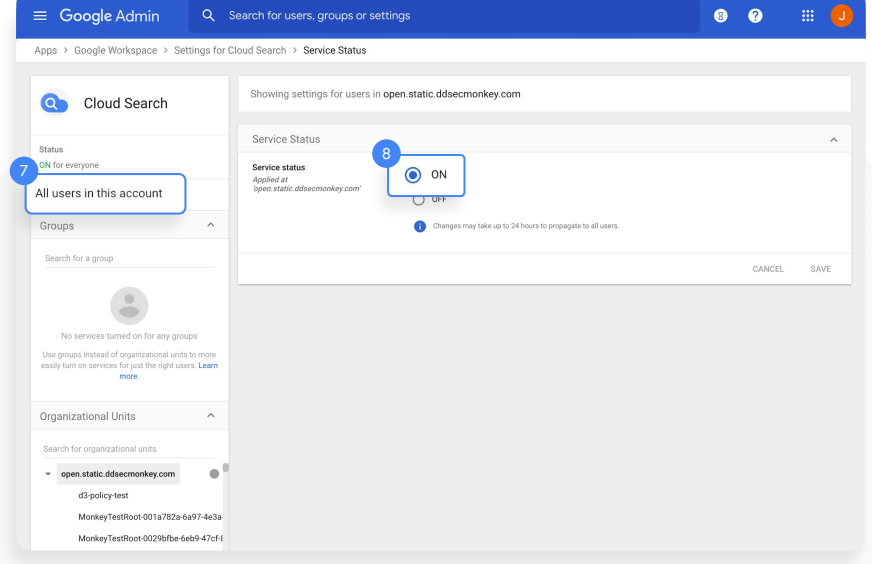

 $\times$ 

#### Additional features

# To use Cloud Search

- On desktop, go t[o cloudsearch.google.com](http://cloudsearch.google.com) on any supported browser.
- Install the mobile app on any supported device.
- Conduct a search using natural language. Refine your searches with [search operators](https://support.google.com/cloudsearch/answer/6172299) and [filters](https://support.google.com/cloudsearch/answer/6172867), and see [targeted suggestions.](https://support.google.com/cloudsearch/answer/6244312) 3

#### What are the US holidays in 2018?  $\mathsf{Q}$

DRIVE

 $\bullet$ 

 $AL$ MAIL

#### **同** US Holidays 2018

SITES GROUPS CALENDAR

Document . HR Information System Lorem ipsum dolor sit U.S. holidays, consectetur adipiscing elit. Sed vel molestie metus. Fusce interdum, sem et condimentum tincidunt, felis velit porttitor urna, a faucibus nisi ligula quis ipsum. ## Shared . Last modified on Oct 23, 2016

MORE  $\star$  SEARCH TOOLS

#### US Holidays for Q3 2018

Document . HR Information System Lorem ipsum dolor sit holidays, consectetur adipiscing elit. Sed vel molestie metus. Fusce interdum, sem et condimentum tincidunt, felis velit porttitor urna, a faucibus nisi ligula quis ipsum. Private - only you can see this . Last modified on Oct 23, 2016

#### **DEP** U.S. Personal Leave

PDF . Google Drive Lorem ipsum dolor sit holiday, consectetur adipiscing elit. Sed vel molestie metus, Fusce interdum, sem et condimentum tincidunt, felis velit porttitor urna, a faucibus nisi liqula quis ipsum. ≛‰ Team Drive . Last modified on Oct 23, 2016

#### $\checkmark$ Re: Getting back to work

Mail . Gmail

Lorem ipsum dolor sit holiday, consectetur adipiscing elit. Sed vel molestie metus. Fusce interdum, sem et condimentum tincidunt, felis velit porttitor urna, a faucibus nisi ligula quis ipsum. Received on Sep 11

#### Home US Benefits

Presentation . Google Drive Lorem ipsum dolor sit holiday, consectetur adipiscing elit. Sed vel molestie metus. Fusce interdum, sem et condimentum tincidunt, felis velit porttitor urna, a faucibus nisi ligula quis ipsum. Private - only you can see this . Last modified on Oct 23, 2016

**RE** Concord Inciclet

### Engage from anywhere

# To use Cloud Search

Enable your global Directory so that people in your organization can use Cloud Search to find contact information and employee details for the people in it. 4

Read this **Help Center article** to learn how.

Use assist cards to help you stay organized and prepared. Cards show up on your Cloud Search homepage based on recent activity and upcoming events, such as your scheduled meetings in Calendar and the work going on around you. 5

Read this **Help Center article** to learn more.

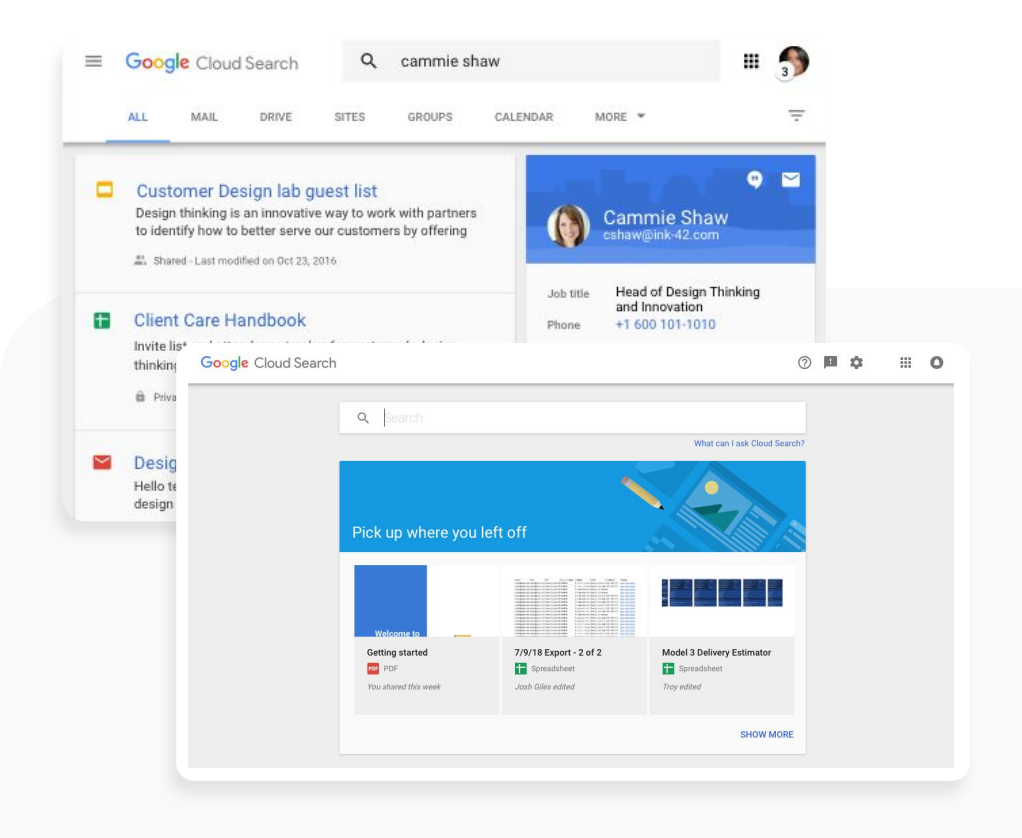

Proprietary + Confidential

 $=$  [Back to contents](#page-2-0)

## <span id="page-86-0"></span>Additional features

# Extra storage

Rely on ample storage in Google Drive, with 100 TB of pooled cloud storage shared by your institution.

- Admin tools for storage will be coming soon
- If additional storage is needed, contact support ى

Additional storage for Teaching and Learning Upgrade

In addition to the 100 TB of pooled cloud storage, get 100 GB added to the shared pool for each staff license

Additional storage for Education Plus

In addition to the 100 TB of pooled cloud storage, get 20 GB added to the shared pool for each license across your entire domain

#### <span id="page-87-0"></span>Support

# Multiple convenient ways to access support

Support is available for all Google Workspace for Education editions by phone, email, and online.

Plus, find how-to resources for step-by-step instructions, access help centers and forums, or join a community of educators like you.

### Get started

- [Google for Education](https://support.google.com/edu/answer/9804057?hl=en&visit_id=637453813133759061-4163382893&rd=1) **[Help Centers](https://support.google.com/edu/answer/9804057?hl=en&visit_id=637453813133759061-4163382893&rd=1)**
- [Help forums](https://support.google.com/edu/classroom/community/?hl=en&gpf=%23!forum%2Fgoogle-education)
- [Partners](https://edudirectory.withgoogle.com/)
- [Google Workspace](https://support.google.com/a/?hl=en) [Admin Help Center](https://support.google.com/a/?hl=en)
- **[Google Cloud Support](https://cloud.google.com/support-hub/?hl=en)**
- [Educator community](https://edu.google.com/teacher-center/communities/?modal_active=none)

With Education Plus, count on faster responses from product specialists. Faster support is available if you purchase more than 200 licenses.

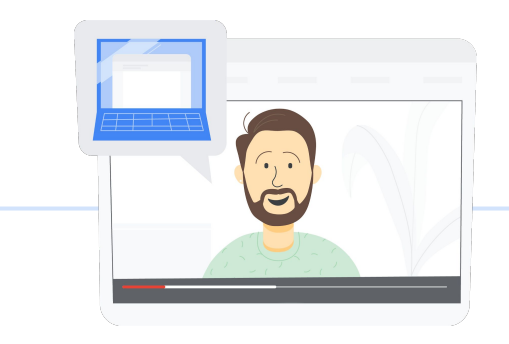

# Thank you

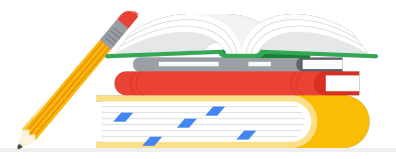